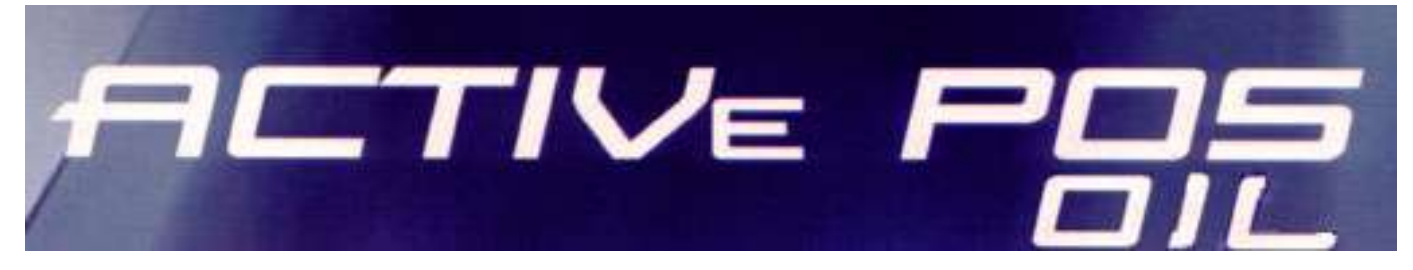

# **TIRDZNIECĪBAS TERMINĀLS LIETOTĀJA INSTRUKCIJA**

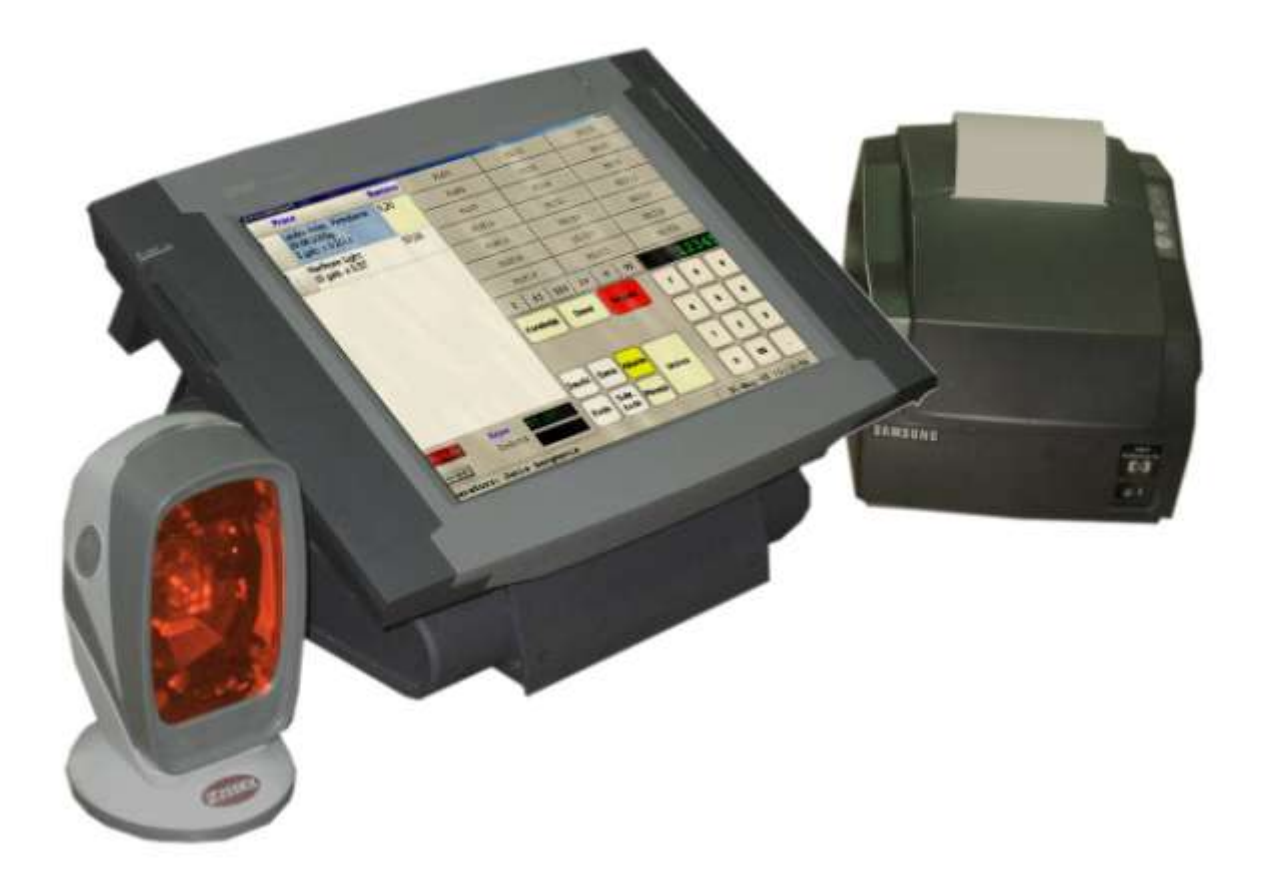

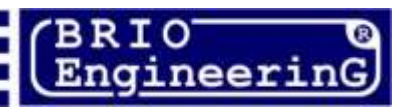

**Oļegs Halatovs BRIO ACTIVe POS Oil Lietotāja instrukcija.** 

**BRIO EngineerinG RĪGA, LATVIJA [www.brio.com.lv](http://www.brio.com.lv/)**

- **Dotais dokuments satur lietotāja instrukciju darbam ar BRIO ACTIVe POS**   $Oi^{TM}$ .
- **Sakarā ar to, ka Shopping-IV sistēma un BRIO ACTIVe POS Oil programmatūras lietotāju daļa patstāvīgi attīstās, darba kārtība ar POS konkrētajā realizācijā var nebūtiski atšķirties no aprakstītās dotajā rokasgrāmatā.**
- **Daudzas BRIO ACTIVe POS Oil, kas uzstādīts konkrētā darba vietā, funkcionālas iespējas ir atkarīgas no konfigurācijā esošā aprīkojuma, programmatūras parametru iestatījumiem un firmas – uzpildes stacijas īpašnieka politikas.**

 **BRIO EngineerinG. Autortiesības aizsargākas. BRIO EngineerinG, BRIO,**  logotips BRIO EngineerinG, ShoppinG™, BRIO ACTIVe POS Oil™, ir SIA "ZRF **BRIO" firmas iereģistrētas tirdzniecības markas.** 

#### **Saturs**

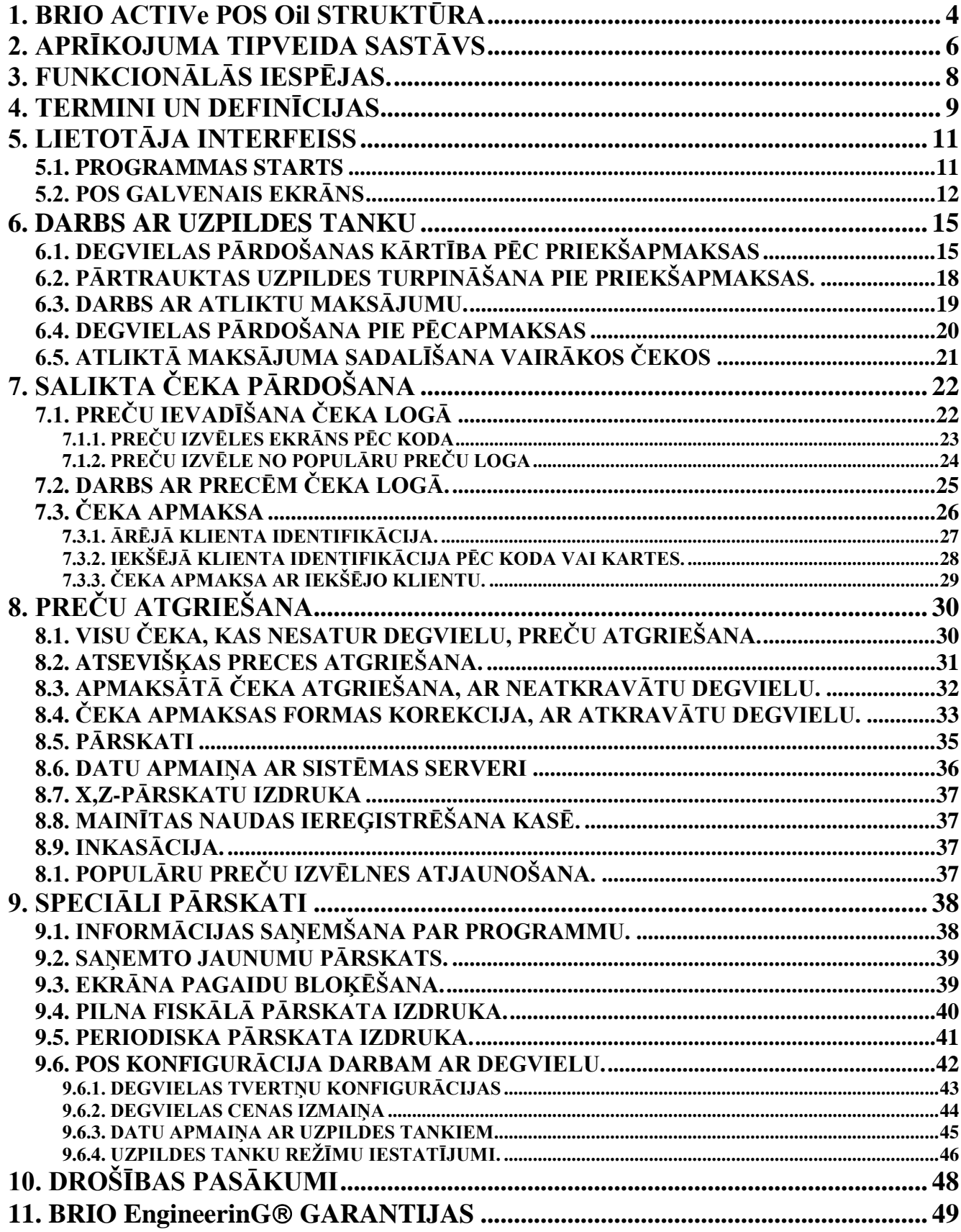

### **1. BRIO ACTIVe POS Oil STRUKTŪRA**

<span id="page-3-0"></span>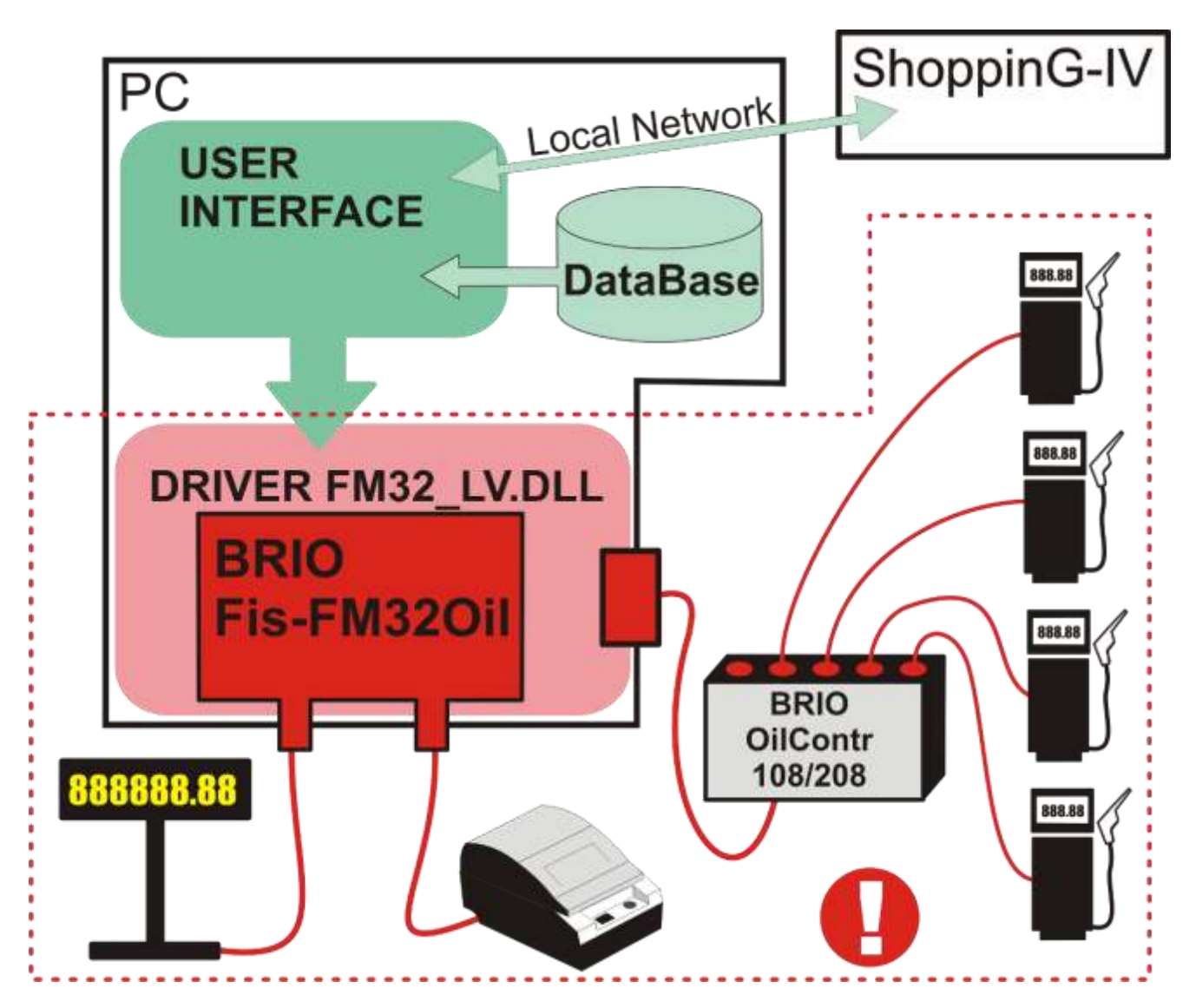

### **APARĀTA NODROŠINĀJUMS:**

- **Fiskālais modulis BRIO Fis-FM32Oil tiek uzstādīts POS sistēmas blokā.**
- **Tieši pie fiskālā moduļa pieslēdz ČEKU PRINTERI un PIRCĒJA DISPLEJU. Šo ierīču esamību un darbspēju kontrolē fiskālais modulis aparāta līmenī, un to izslēgšanas vai bojāšanas gadījumā pārdošanas process tiek pilnībā bloķēts.**
- **Pie viena no POS portiem pieslēdz BRIO OilContr-108/208 uzpildes tanku vadības kontrolieri. Apmainoties datiem ar POS, kontrolieris vada un pilnībā kontrolē degvielas atkravāšanas procesu ar uzpildes tankiem.**
- **POS korpuss, kontroliera un uzpildes tanku aprīkojuma pamata pieslēguma vietas tiek apzīmogotas ar VIENREIZĒJĀM PLOMBĀM tādā veidā, lai bez to bojāšanas nebūtu iespējams atslēgt aprīkojumu vai izmainīt tā konfigurāciju.**
- **Pa lokālu tīklu POS ir savienots ar tirdzniecības datorsistēmas ShoppinG-IV centrālo serveri**

#### **PROGRAMMATŪRA:**

- **Programmatūra BRIO ACTIVe POS Oil sastāv no divām daļām - FISKĀLĀS un NEFISKĀLĀS.**
- **Fiskālo programmatūras daļu pārstāv DRAIVERIS FM32\_LV.DLL. Ar šī draivera palīdzību fiskālais modulis mijiedarbojas ar programmatūras NEFISKĀLO daļu (Lietotāja Interfeisu) un īsteno pilnīgu kontroli pār preču un degvielas pārdošanas procesu no POS saskaņā ar Latvijas Republikas likumdošanas prasībām.**
- **Draiveris FM32\_LV.DLL nodrošina arī fiskālā moduļa un uzpildes tanku vadības kontroliera BRIO OilContr-108/208 mijiedarbības kontroli.**
- **Draivera FM32\_LV.DLL** apraksts atrodas dokumentā "OIL VERSIJAS FISKĀLAIS MODULIS FIS-**FM32 POS SISTĒMĀM. TEHNISKAIS APRAKSTS"**
- **Draivera FM32\_LV.DLL kopija tiek ierakstīta uz nesēja un sniegta Valsts Ieņēmumu Dienesta teritoriālajai iestādei.**
- **NEFISKĀLU programmatūras daļu pārstāv LIETOTĀJA INTERFEISS, tā uzdevums ir nodrošināt lietotāja darba ērtību ar SISTĒMAS FISKĀLO DAĻU un mijiedarbību ar centrālo tirdzniecības sistēmu ShoppinG-IV.**
- **LIETOTĀJA INTERFEISA programma, kas uzstādīta uz dažādiem POS, var būt dažādu versiju, atkarībā no lietotāja prasībām. Piemēram, multivalodu, ar dažādiem interfeisa krāsu risinājumiem vai speciāli iestatīta cilvēkiem ar ierobežotām fiziskām iespējām.**

# <span id="page-5-0"></span>**FISKĀLAIS MODULIS: - BRIO Fis-FM32 Oil PRINTERIS: Jebkurš no printeriem, ko uztur fiskālā moduļa uzstādītā versija. NAUDAS KASTE: Naudas kaste, pēc interfeisa savienojama ar uzstādītu printeri. DATECS LTD-PIRCĒJA DISPLEJS: Jebkurš divrindu, divdesmit izlādes digitālais – ciparu displejs, kurš uztur komandu sistēmu Epson VF202 ar interfeisu RS-232. PIN-kodu IEVADĪŠANAS IERĪCE - BRIO PinPad.**

# **2. APRĪKOJUMA TIPVEIDA SASTĀVS**

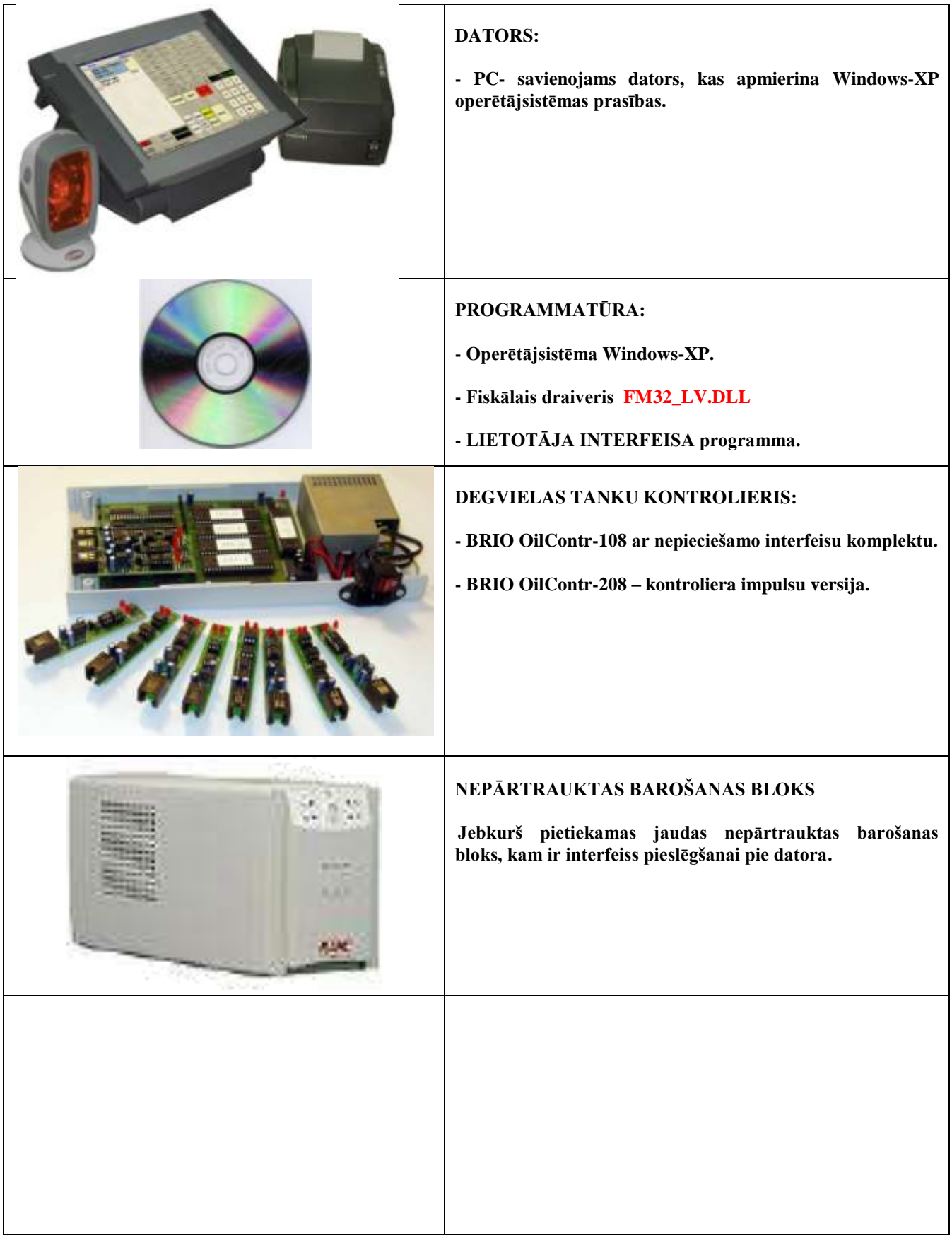

### **3. FUNKCIONĀLĀS IESPĒJAS.**

- <span id="page-7-0"></span>**Preču pārdošana pēc koda, svītrkoda, no populāru preču paneļa.**
- **Preču pārdošana ar cenas izmaiņu.**
- **Preču un degvielas pārdošana ar atlaidi katrai čeka pozīcijai.**
- **Dažādi bezskaidras apmaksas varianti.**
- **Preču un degvielas apmaksa ar kredītkartēm.**
- **Līdz četriem atliktiem maksājumiem katram uzpildes tankam.**
- **Dažādi degvielas pārdošanas režīmi.**
- **Naudas un preču atgriešana.**
- **Čeka korekcija.**
- **X un Z pārskatu izdruka.**
- **Inkasācija, mainītas naudas reģistrēšana.**
- **Pieejas parolēšana režīmiem un iestatījumiem.**
- **Maksimāla pieļaujama preču, degvielas daudzuma un naudas summu uzstādīšana pirkuma solim.**
- **Preču un degvielas saraksta pārskats pārdošanas laikā.**
- **Aprīkojuma darba diagnostika.**
- **Periodiska un pilna fiskālā pārskata saņemšana.**
- **Datu apmaiņa ar sistēmas ShoppinG-IV serveri pa lokālu tīklu un internetu automātiskā vai manuālā režīmā.**
- **Degvielas tvertņu monitorings.**
- **Uzpildes tanku monitorings.**
- **Dažādu pārskatu saņemšana par degvielas pārpalikumiem un kustību uzpildes stacijas tvertnēs.**
- **Pilna fiskālā kontrole pār preču, naudas un degvielas pārdošanas un uzskaites procesu.**

# **4. TERMINI UN DEFINĪCIJAS**

<span id="page-8-0"></span>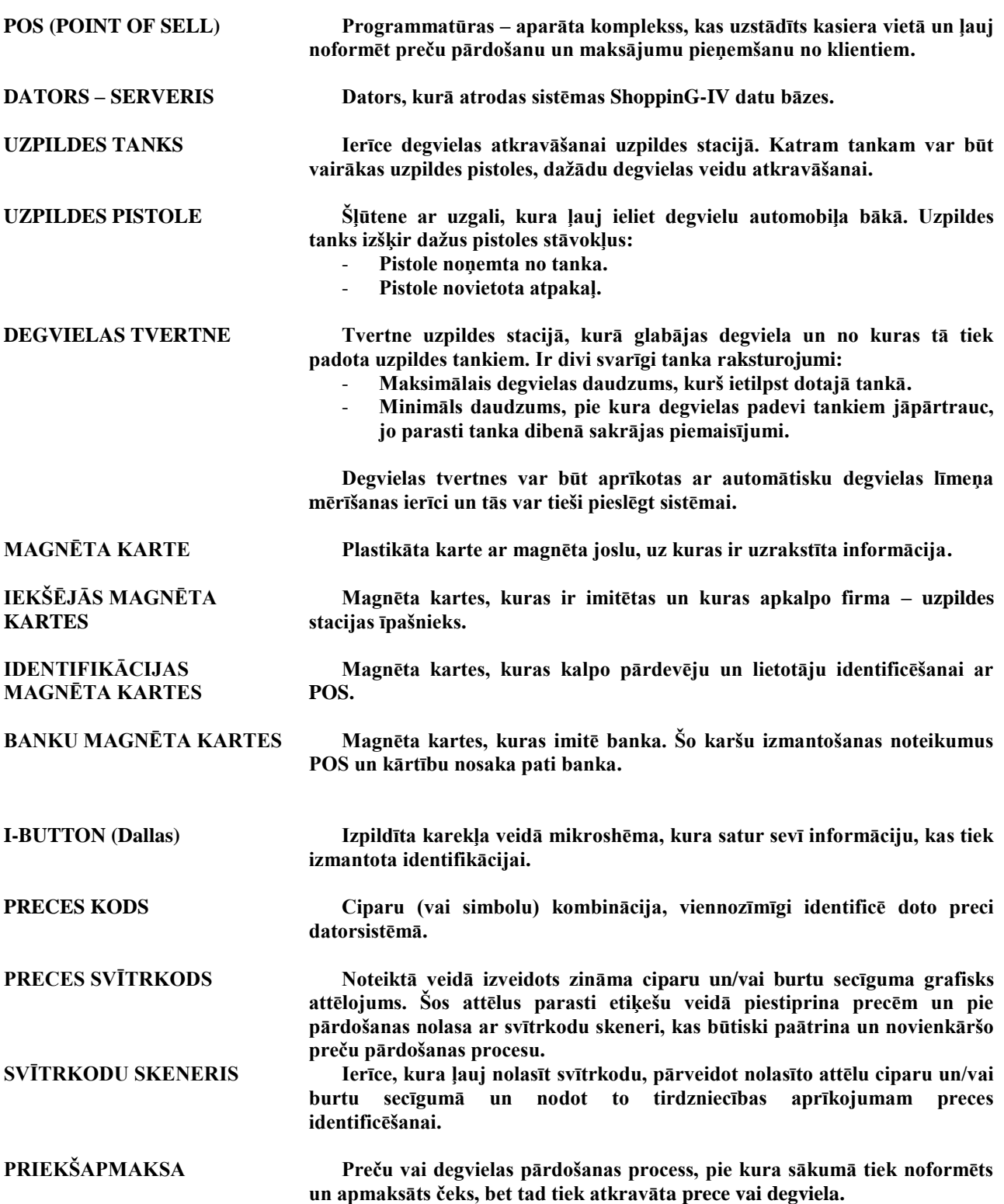

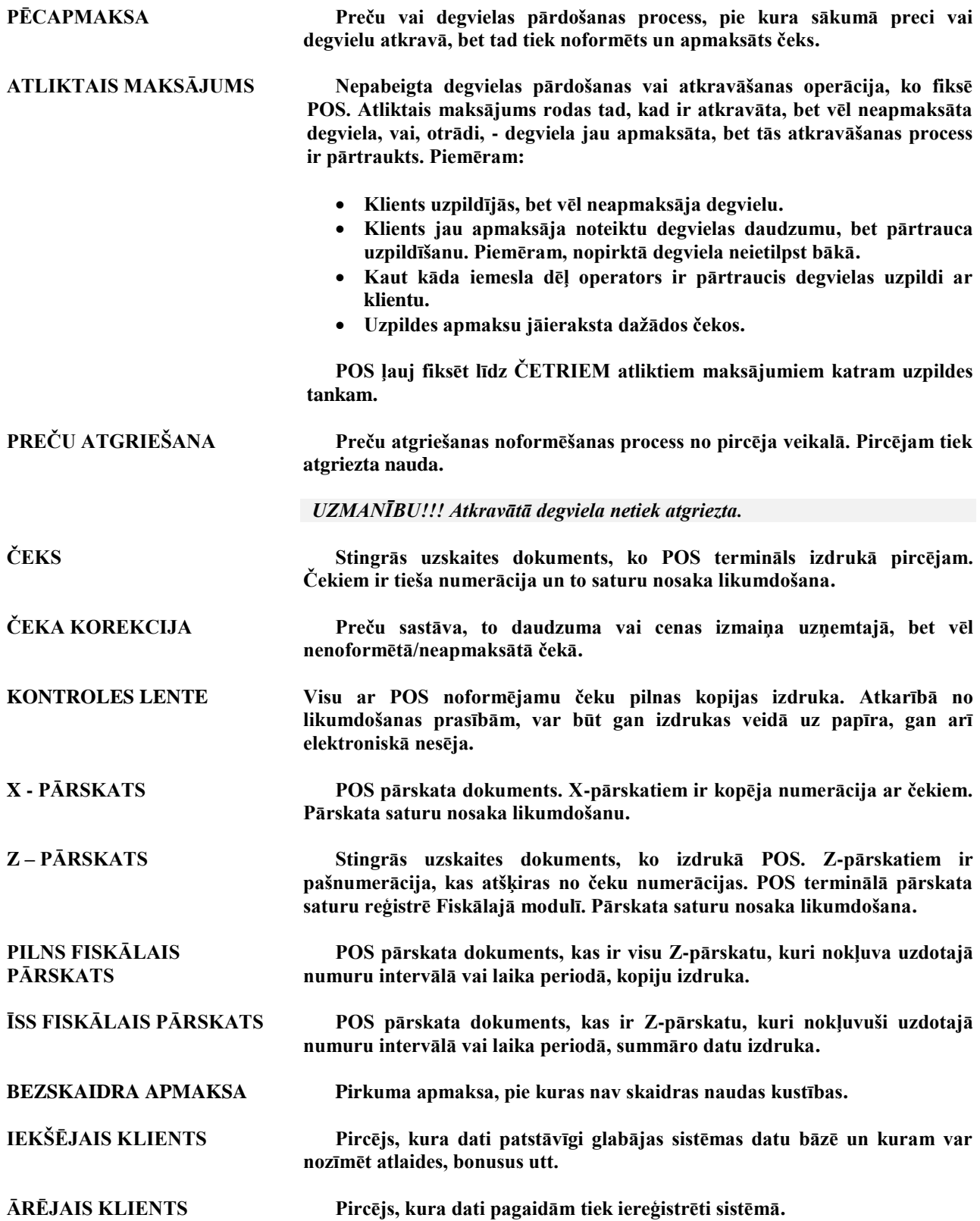

# **5. LIETOTĀJA INTERFEISS**

### <span id="page-10-1"></span><span id="page-10-0"></span>**5.1. PROGRAMMAS STARTS**

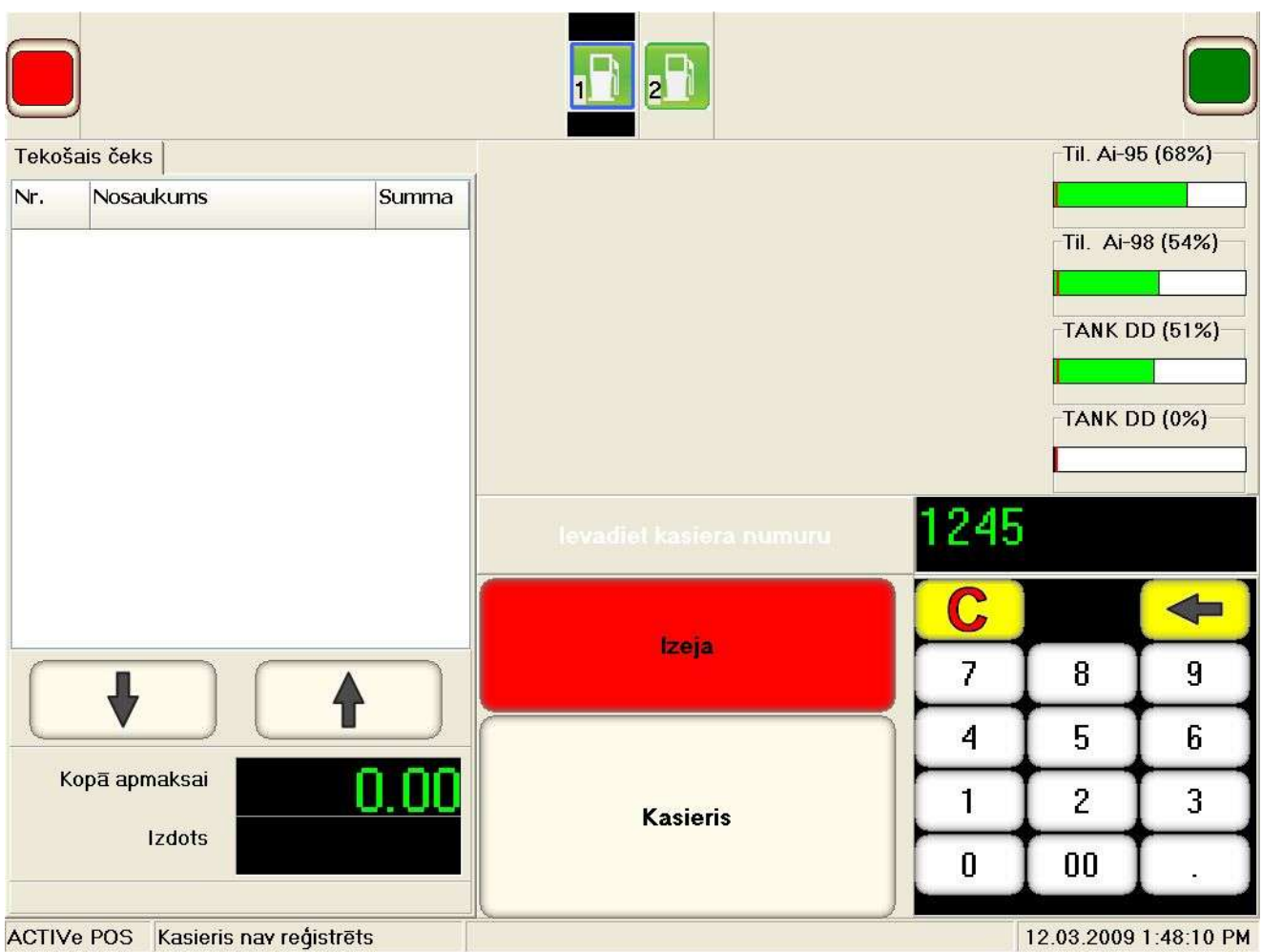

- **Izmantojot digitālo tastatūru, ievadiet kasiera numuru, pabeidzot ievadīšanu ar pogas KASIERIS nospiešanu**
- **Izmantojot digitālo tastatūru, ievadiet kasiera paroli, pabeidzot ievadīšanu ar pogas ENTER nospiešanu. (Ievadot paroli, ievadāmie simboli tiek aizvietoti ar zvaigznītēm.)**
- **Ja ievadītā informācija ir pareiza, POS pāriet galvenajā izvēlnē.**

*UZMANĪBU!!! Kasiera reģistrāciju var veikt ar magnēta kartes palīdzību, vienkārši pārvelkot to pa magnēta karšu lasītāju.*

### <span id="page-11-0"></span>**5.2. POS GALVENAIS EKRĀNS**

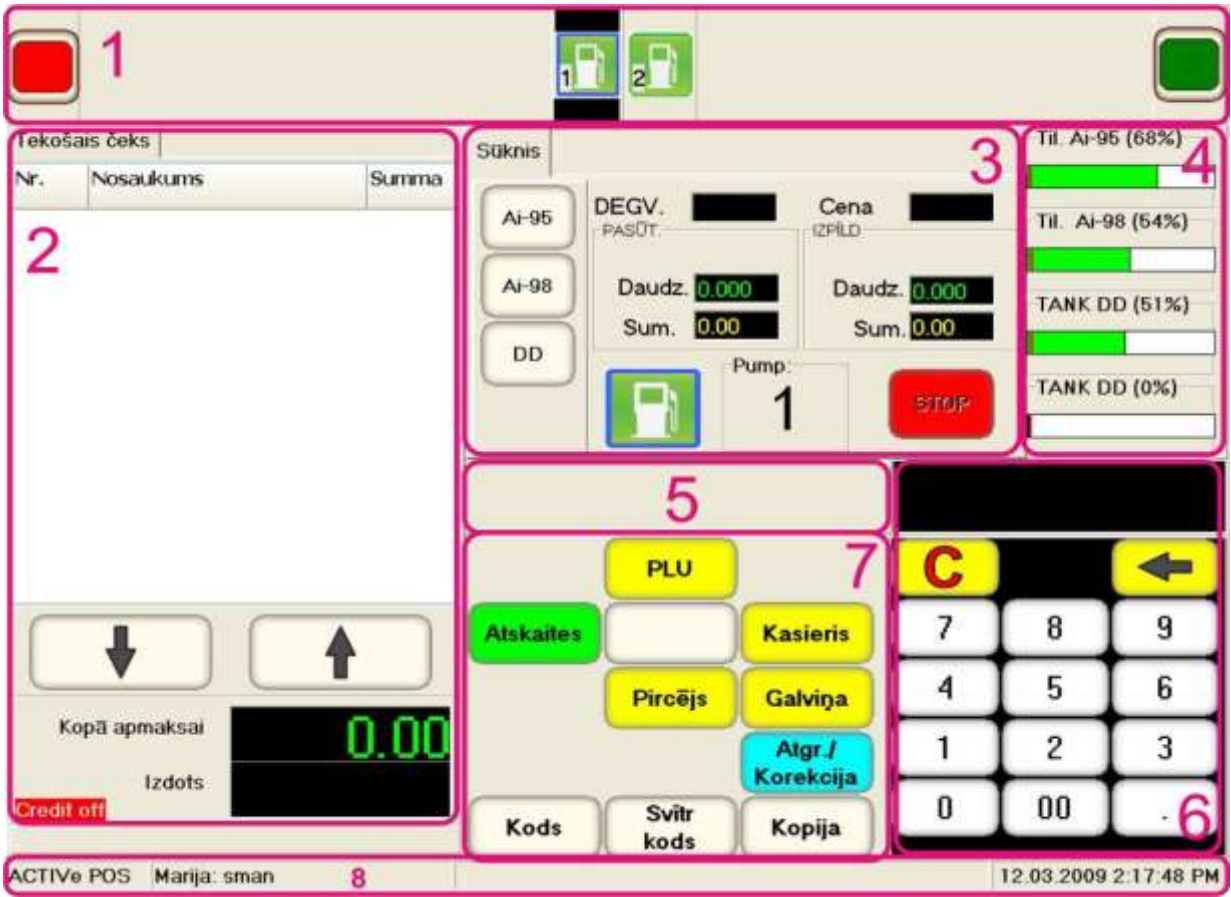

**1. Uzpildes tanku stāvokļu monitors. Šajā logā patstāvīgi, piktogrammu veidā, tiek atspoguļots visu uzpildes tanku tekošais stāvoklis.** 

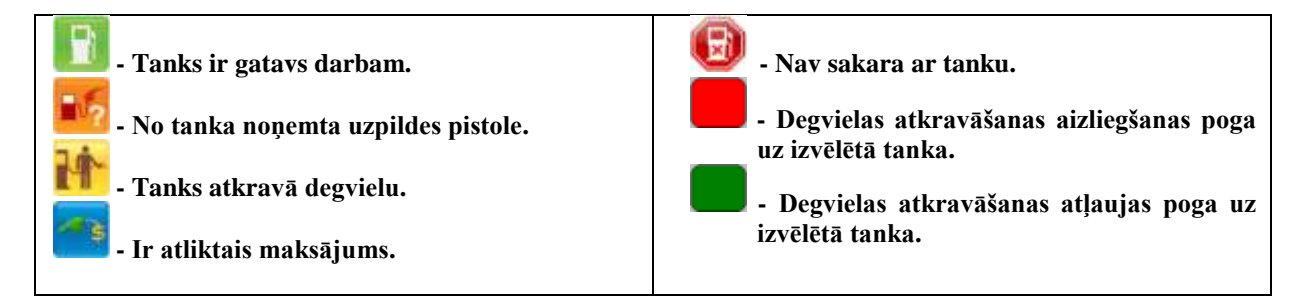

**2. Tekošā čeka stāvokļa atspoguļojuma logs ar navigācijas pogām pa čeku.**

**3. Tekošo datu atspoguļošanas logs no izvēlētā tanka ar grāmatzīmēm un navigācijas pogām. Izvēlētais tanks – izdalīts ar rāmīti.**

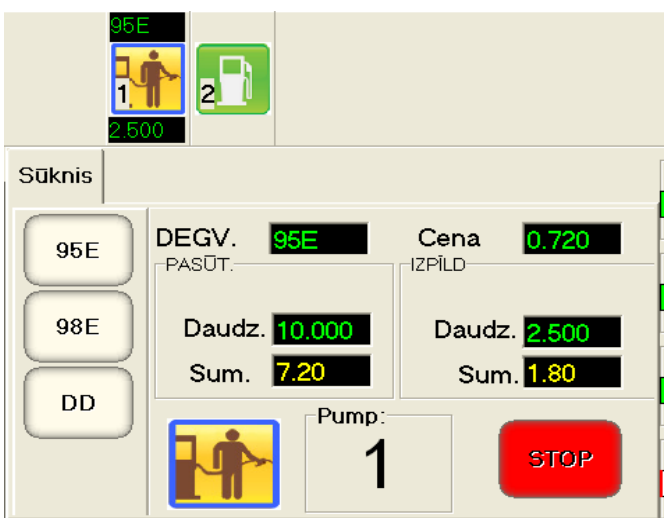

- **Uzpildes tanka stāvokļa grāmatzīme.**
	- **DEGVIELAS VEIDI - degvielas izvēles pogas uzpildei.**
	- **DEGV. CENA. – logi ar izvēlēto degvielu un tās cenu.**
	- **PASŪT. / DAUDZ. SUM. – Degvielas daudzums un (Naudas summa), kuram jābūt atkravātam dotajā uzpildē.**
	- **IZPĪLD. / DAUDZ. SUM. – Degvielas daudzums (Naudas summa), kurš jau ir atkravāts.**
	- **PIKTOGRAMMA – uzpildes tanka tekošais stāvoklis.**
	- **PUMP: NN – izmantojamās degvielas pistoles numurs.**
	- **STOP – uzpildes pārtraukšanas poga.**

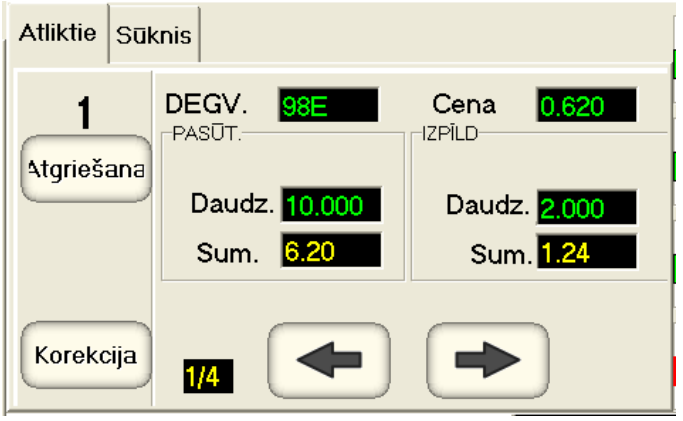

- **Uzpildes tanka ATLIKTĀ MAKSĀJUMA grāmatzīme.**
	- **NN, ATGRIEŠANA, KOREKCIJA – Atliktā maksājuma numurs. Funkcionālu pogu kopums darbam ar doto atlikto maksājumu.**
	- **DEGV. CENA. – Izvēlētā degviela un tās cena.**
	- **PASŪT. / DAUDZ. SUM. – Degvielas daudzums un summa, kurai jābūt atkravātai dotajā uzpildē.**
	- **IZPĪLD. / DAUDZ. SUM. – Degvielas daudzums un summa, kura jau atkravāta.**
	- **NN/MM – atliktā maksājuma numurs.**
	- **Navigācijas POGAS pa dotā tanka atliktajiem maksājumiem.**

**4. Pirmo četru uzpildes stacijas degvielas tanku monitora logs. Tiek atspoguļots uzpildes procents un minimāli pieļaujamais degvielas daudzums (sarkanā riska).**

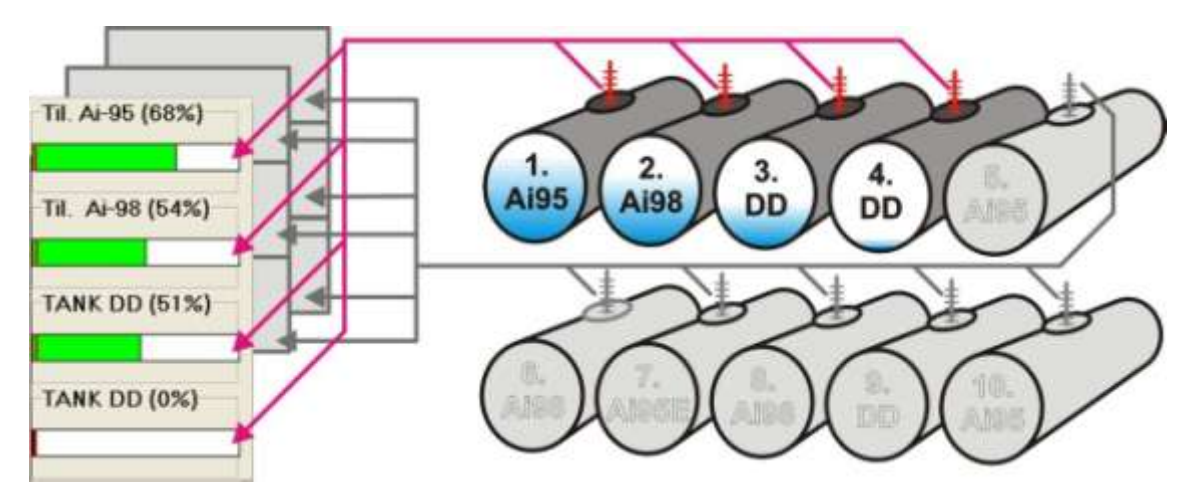

- **5. Tekošā režīma informācijas logs.**
- **6. Digitāla tastatūra ar displeju.**
- **7. Funkcionāla konteksta tastatūra dažādu darbību veikšanai tekošajā režīmā.**
- **8. Sistēmas paziņojumu logs.**

# **6. DARBS AR UZPILDES TANKU**

# <span id="page-14-1"></span><span id="page-14-0"></span>**6.1. DEGVIELAS PĀRDOŠANAS KĀRTĪBA PĒC PRIEKŠAPMAKSAS**

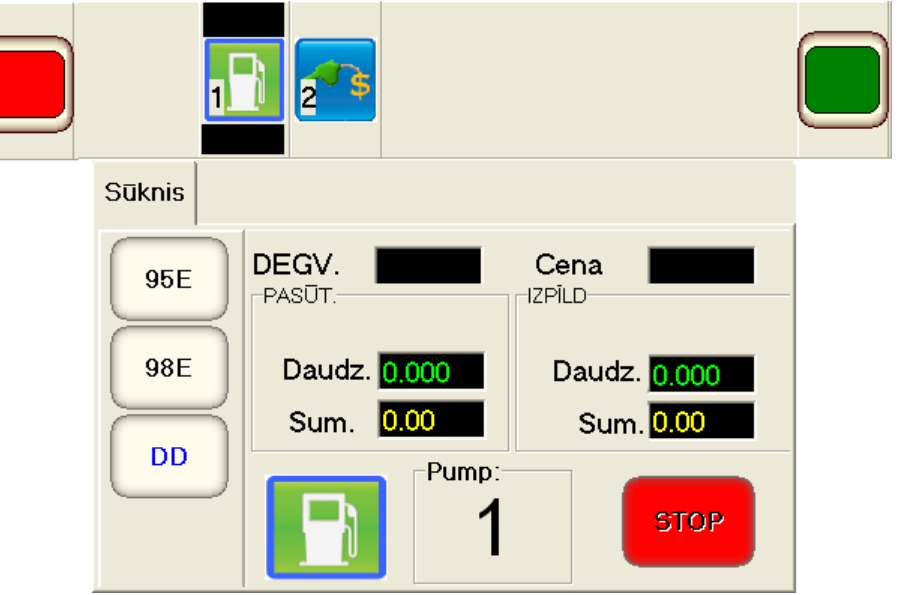

**Izvēlieties uzpildes tanku un degvielas tipu, nospiežot atbilstošo pogu.**

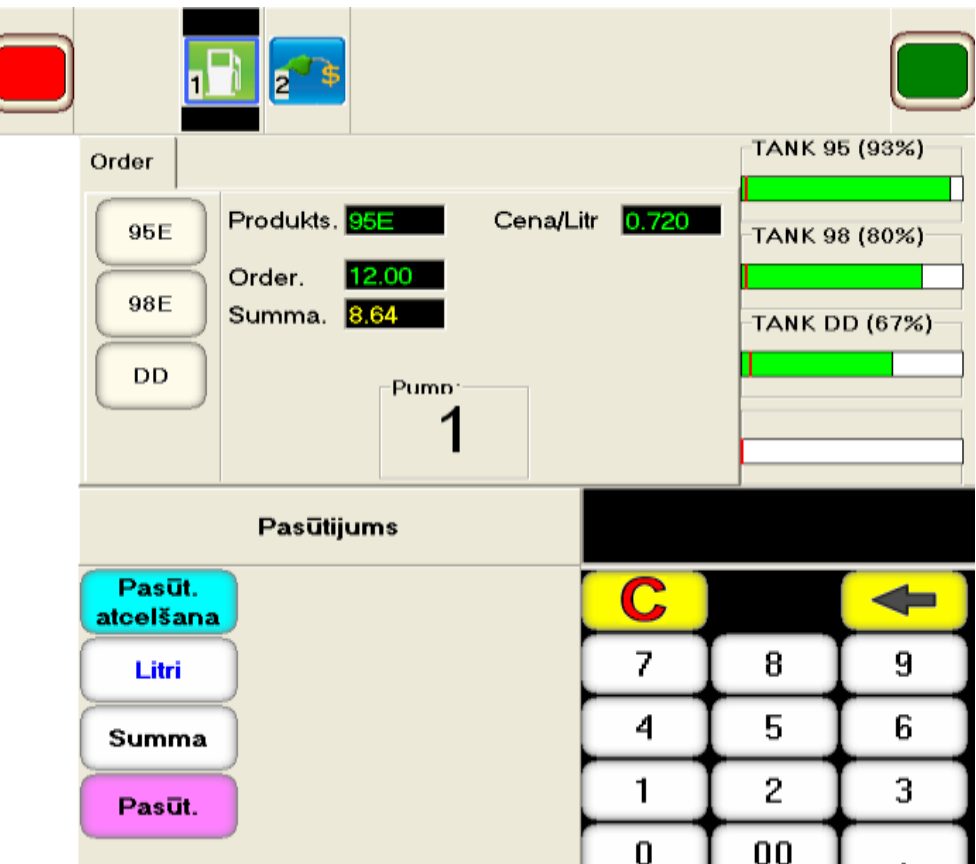

 **No digitālās tastatūras ievadiet skaitli, kurš atbilst vai nu nepieciešamajiem degvielas litriem, vai arī naudas summai, par kuru klients vēlas iegādāties degvielu.** 

- **Pabeidziet ievadīšanu, nospiežot atbilstošo pogu uz funkcionālās tastatūras:**
	- **LITRI – ievadītais skaitlis – ar klientu pasūtītais degvielas daudzums litros.**
	- **SUMMA – ievadītais skaitlis – naudas summa, par kuru klients vēlas iegādāties degvielu.**
- **Nospiediet uz funkcionālas tastatūras atbilstošo pogu.**
	- **PASŪT. – pievienot pasūtīto degvielu čekam kā PRECI.**
	- **PASŪTITAIS ATCELŠANA– atcelt degvielas pasūtījumu.**

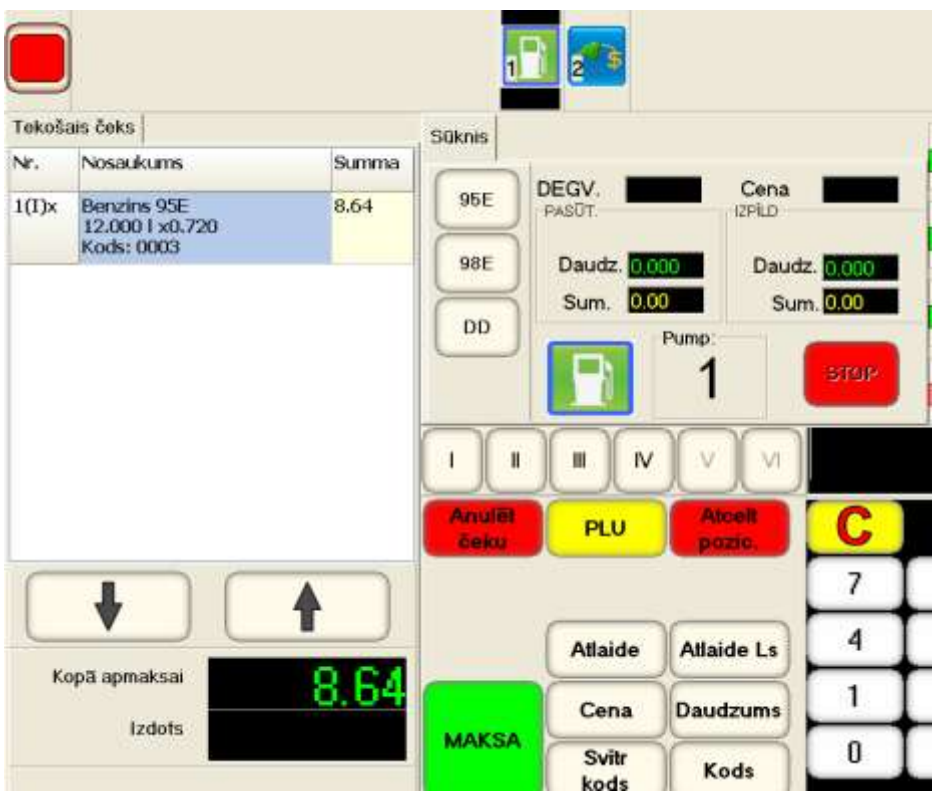

**Pēc tam, kad degviela ir pievienota čekam, var turpināt pārdot pircējam citas preces tekošajā čekā.** 

*UZMANĪBU!!! Nepieciešamības gadījumā vienā čekā var pārdot degvielu no dažādiem tankiem vienlaicīgi.* 

 **Pēc preču pārdošanas noformēšanas no tekošā čeka DEGVIELAS PASŪTĪJUMS tiek nosūtīts uzpildes tankam, un klients var sākt uzpildi.** 

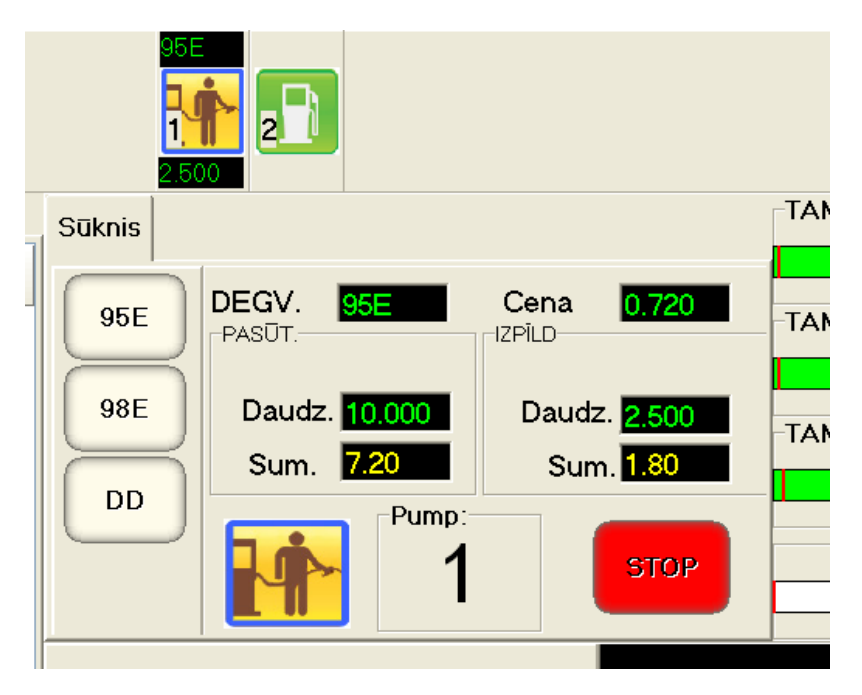

- **Uz izvēlētā tanka monitora, atbilstošajos logos, ir parādīts pasūtījums un tā izpilde līdz ar uzpildi.** 
	- **PASŪT. – apmaksātais degvielas daudzums un summa.**
	- **IZPĪLD. – atkravātais degvielas daudzums un summa.**
	- **STOP – apturēt uzpildi ar degvielu. Šajā gadījumā pēc tam, kad uzpildes pistole tiks nolikta, dotā uzpilde pāriet ATLIKTAJĀ MAKSĀJUMĀ.**

### <span id="page-17-0"></span>**6.2. PĀRTRAUKTAS UZPILDES TURPINĀŠANA PIE PRIEKŠAPMAKSAS.**

 **Ja jau apmaksātas degvielas atkravāšanas laikā klients kaut kāda iemesla dēļ ir pārtraucis uzpildes procesu, tad līdz galam nepielietā degviela tiek pārnesta uz ATLIKTO MAKSĀJUMU.** 

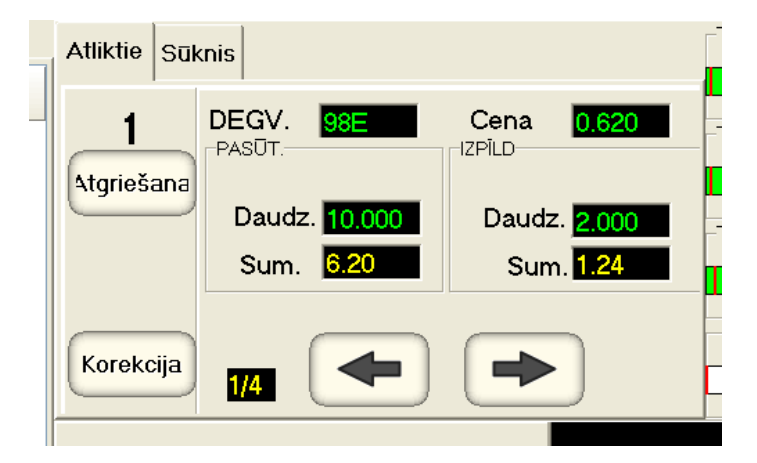

**Uzpildes turpināšanai ir jānospiež poga KOREKCIJA.**

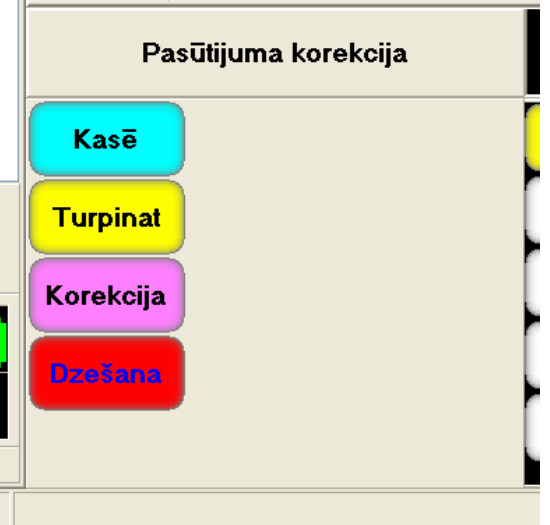

**Jānospiež funkcionālu pogu TURPINAT un jāsniedz klientam iespēju turpināt pārtrauktu uzpildi.**

### <span id="page-18-0"></span>**6.3. DARBS AR ATLIKTU MAKSĀJUMU.**

- **ATLIKTAIS MAKSĀJUMS – nepabeigta degvielas pārdošanas vai atkravāšanas operācija, ko fiksē POS. Atliktais maksājums rodas tad, kad ir atkravāta, bet vēl neapmaksāta degviela, un, otrādi, - degviela jau apmaksāta, bet tās atkravāšanas process pārtraukts. Piemēram:**
	- **Klients uzpildījās, bet vēl neapmaksāja degvielu (Pēcapmaksa).**
	- **Klients jau apmaksājis noteiktu degvielas daudzumu, bet pārtrauca uzpildi. Piemēram, nopirktā degviela neietilpst bākā.**
	- **Operators kaut kāda iemesla dēļ ir pārtraucis degvielas uzpildi ar klientu.**
	- **Uzpildes apmaksu jāieraksta dažādos čekos.**
- **POS ļauj fiksēt līdz ČETRIEM atliktiem maksājumiem katram uzpildes tankam.**
- **Atliktos maksājumus var ieraudzīt tanka stāvokļa atspoguļošanas logā, uz grāmatzīmes ATLIKTIE.**
- **Jebkuram ATLIKTAJAM MAKSĀJUMAM jābūt pabeigtam vai nu ar apmaksu, vai arī ar vēl neatkravātas degvielas atgriešanu.**
- **Degvielas kā preces pārdošanas procesa principiāla atšķirība ir tāda, ka ja degviela ir fiziski atkravāta, tad to vienā vai citā veidā jāapmaksā. Jau atkravātas degvielas atgriešana NAV IESPĒJAMA!**

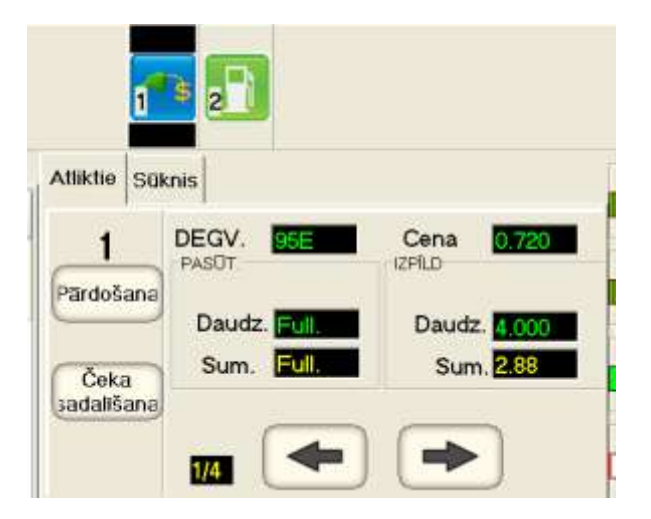

- **Atlikto maksājumu grāmatzīme.**
	- **DEGV. CENA. – Degvielas veids un cena.**
	- **PASŪT. / DAUDZ SUM. – Degvielas daudzums un summa, kurai jābūt ielietai dotajā atliktajā maksājumā.**
	- **IZPĪLD. / DAUDZ SUM. – Degvielas daudzums un summa, kura faktiski tika ielieta dotajā atliktajā maksājumā.**
	- **PĀRDOŠANA, ČEKA SADALĪŠANA – konteksta pogas, kuras paredz operatora darbību variantus dotajam atliktajam maksājumam. Dažādiem atliktajiem maksājumiem pogu kopums var būt dažāds.**
	- **1/4 – Dotajā tankā esošo atlikto maksājumu skaits no četriem maksimāli iespējamiem atliktiem maksājumiem.**
	- **Navigācijas pogas pārslēgšanai starp vairākiem atliktiem maksājumiem, ja tādi ir.**

# <span id="page-19-0"></span>**6.4. DEGVIELAS PĀRDOŠANA PIE PĒCAPMAKSAS**

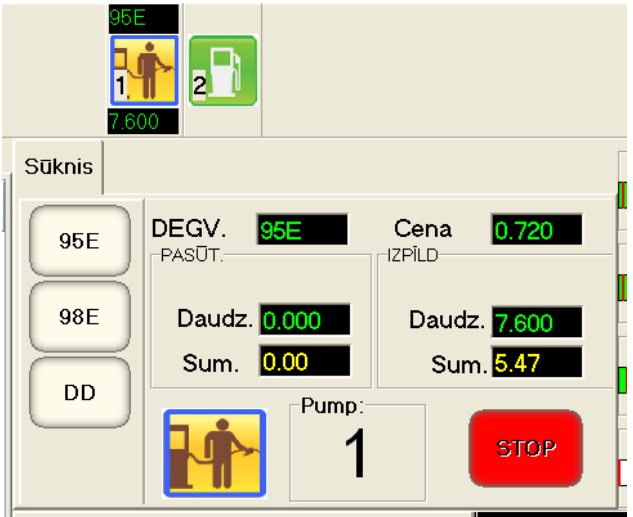

**No sākuma klients uzpildās.**

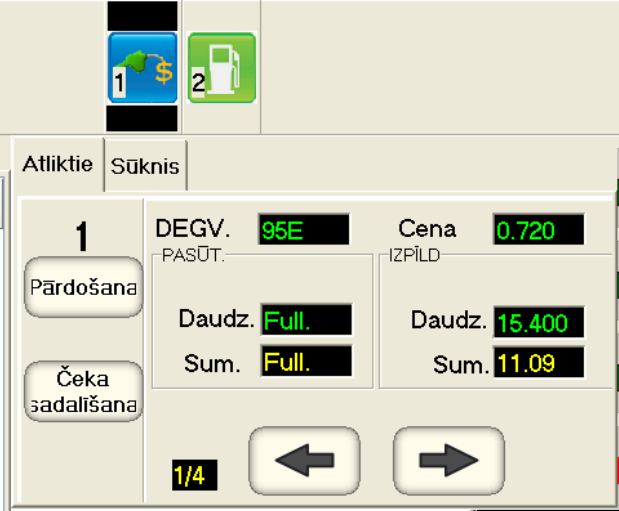

- **Pēc uzpildes beigām uz tanka rodas ATLIKTAIS MAKSĀJUMS.**
	- **PĀRDOŠANA – pilnībā iereģistrēt maksājumu tekošajā čekā pārdošanai.**
	- **ČEKA SADALĪŠANA – sadalīt atlikto maksājumu vairākos čekos.**

# <span id="page-20-0"></span>**6.5. ATLIKTĀ MAKSĀJUMA SADALĪŠANA VAIRĀKOS ČEKOS**

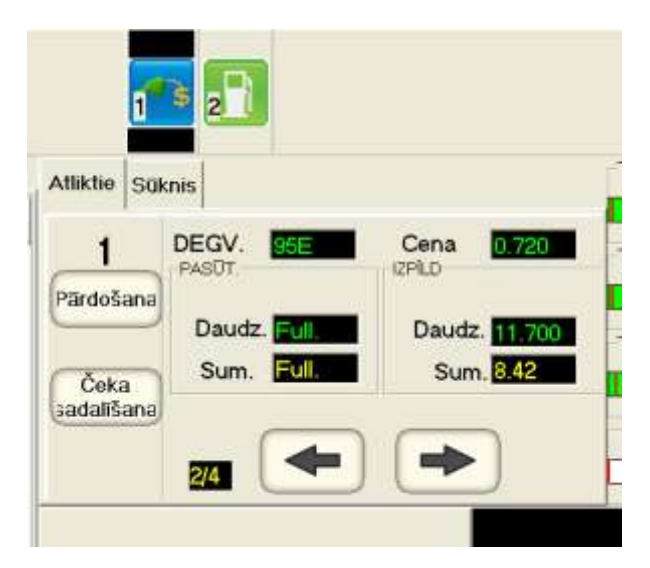

**Apmaksas sadalīšanai vairākos čekos, ir jānospiež poga ČEKA SADALĪŠANA**

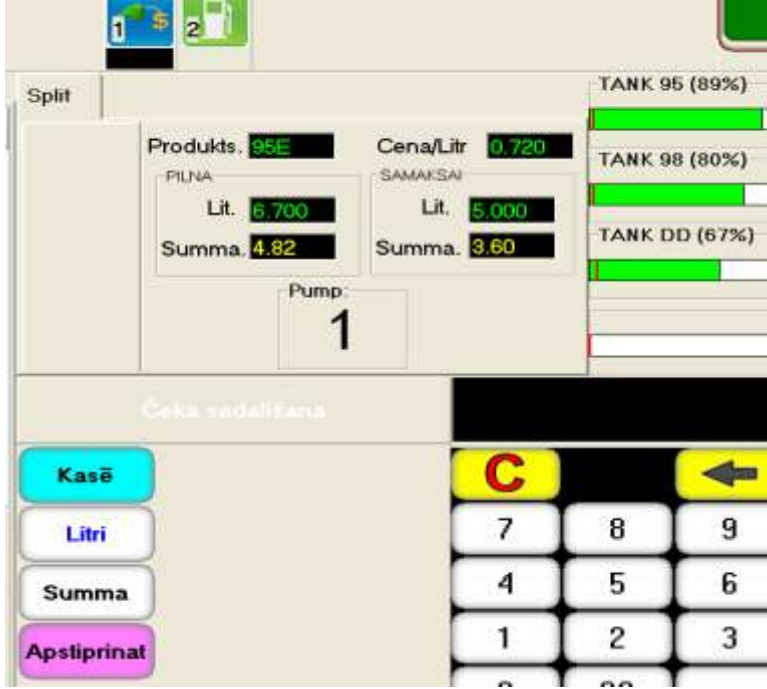

- **Ievadiet no digitālās tastatūras skaitli, kurš atbilst litriem vai naudas summai, kuru no dotā atliktā maksājuma ir jāpārnes uz tekošo čeku.**
- **Pabeidziet ievadīšanu, nospiežot atbilstošo pogu uz funkcionālās tastatūras:**
	- **LITRI – ievadītais skaitlis – degvielas daudzums litros, kurus jāiereģistrē čekā.**
	- **KODS – ievadītais skaitlis – degvielas naudas summa, kuru jāiereģistrē čekā.**
	- **APSTIPRINAT – pabeigt atliktā maksājuma sadalīšanu.**
- **Atsevišķa atliktā maksājuma daļa tiks pārnesta tekošajā čekā, bet atlikusī daļa paliks atliktajā maksājumā un to varēs iereģistrēt citā čekā.** 
	- **КАSĒ – atcelt sadalīšanu un atgriezties atliktajā maksājumā.**

# **7. SALIKTA ČEKA PĀRDOŠANA**

### <span id="page-21-0"></span>**7.1. PREČU IEVADĪŠANA ČEKA LOGĀ**

<span id="page-21-1"></span>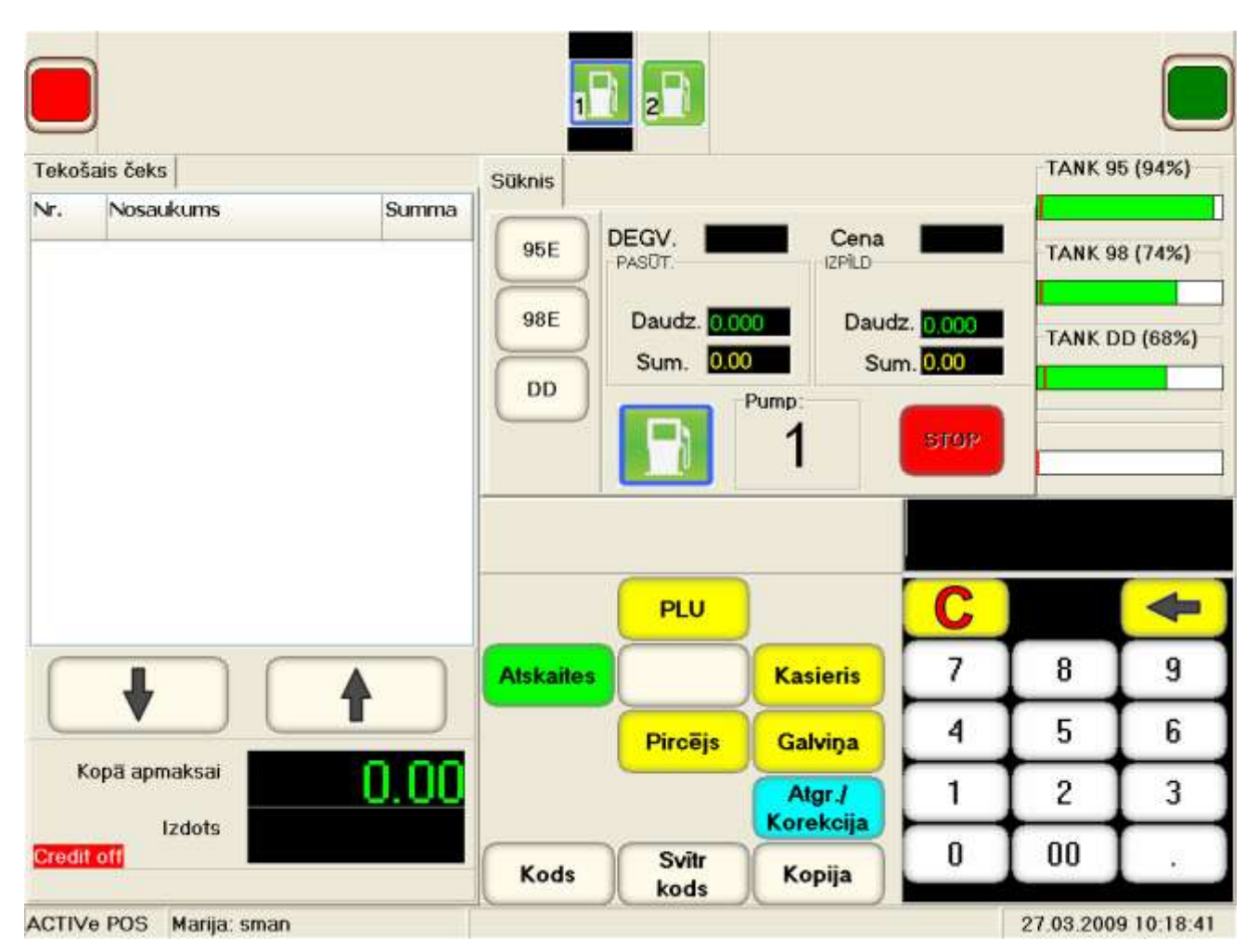

- **Lai pārdotu preces, tās ir jāiereģistrē ČEKA LOGĀ.**
- **Uzmantojot funkcionālu tastatūru, ir jāizvēlas vienu no pārdodamās preces izvēles veidiem:**
	- **KODS – pāriet preču meklēšanas ekrānā no preču saraksta datu bāzē.**
	- **SVĪTR. KODS – ievadīt preci, kuras svītrkods ir ievadīts no digitālās tastatūras.**
	- **PLU – ieslēgt populāru preču logu.**
	- **PIRCEJS – pāriet pie klienta identifikācijas pirms preču pārdošanas.**
	- **GALVIŅA – izdrukāt čeka nosaukumu.**
- **Izmantojot sekojošas funkcionālās pogas, no šī ekrāna var:**
	- **ATGR. /KOREKCIJA – pāriet pie preču atgriešanas vai čeka korekcijas.**
	- **KASIERIS – nomainīt kasieri.**

*UZMANĪBU!!! Ja ir pieslēgts svītrkodu skeneris, tad var ievadīt preci, vienkārši nolasot tās svītrkodu ar skeneri.*

#### **7.1.1. PREČU IZVĒLES EKRĀNS PĒC KODA**

<span id="page-22-0"></span>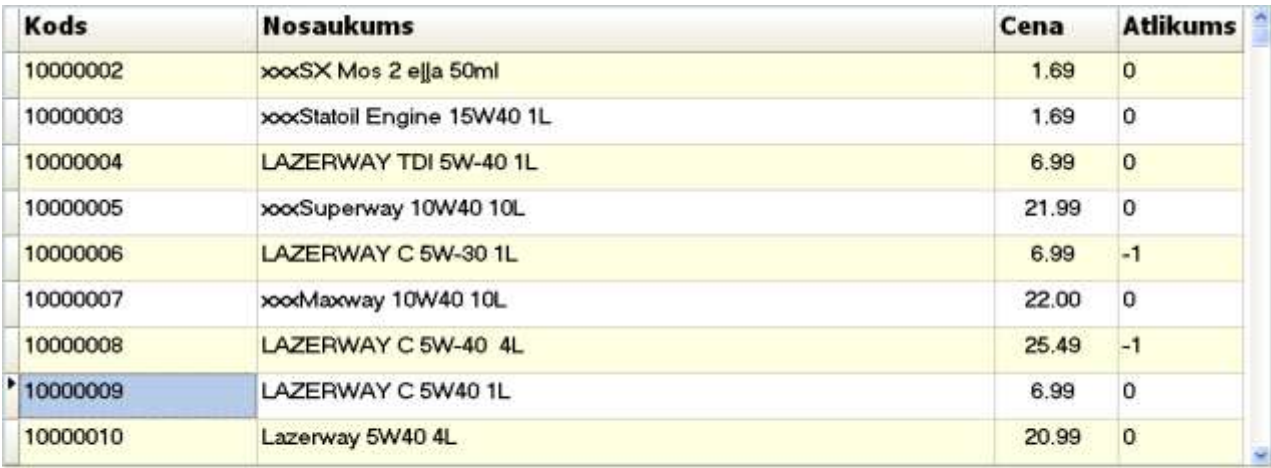

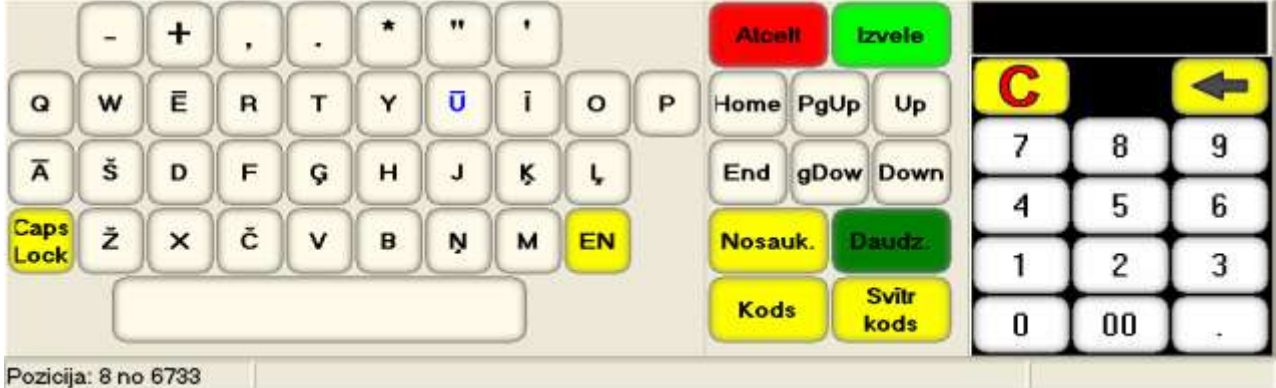

- **Pēc pogas KODS atvēršanas atveras preču izvēles ekrāns:**
	- **Augšējā ekrāna daļā – logs ar preču sarakstu no datu bāzes.**
	- **Apakšā, kreisajā daļā – simbolu tastatūra**
	- **Apakšā, centrā – funkcionāla tastatūra**
	- **Apakšā, kreisajā daļā – digitāla tastatūra ar displeju.**
- **Navigācijai pa preču sarakstu ir jāizmanto atbilstošās funkcionālās pogas:**
	- **HOME / END – pārvietoties uz saraksta sākumu vai beigām.**
	- **PgUp / PgDow –pārvietoties par vienu ekrānu uz augšu vai uz leju pa sarakstu.**
	- **Up / Down – pārvietoties par vienu pozīciju uz augšu vai uz leju pa ekrānu.**
- **Izmantojot dažādas funkcionālas pogas, kā arī digitālo un simbolu tastatūru, var ātri atrast vajadzīgo preci sarakstā.**
	- **KODS – atrasts preci, kuras kods (vai tā daļa) ir ievadīts no digitālās tastatūras.**
	- **NOSAUK. atrast preci, kuras nosaukums (vai tā daļa) ir ievadīts no simbolu tastatūras.**
	- **SVĪTR. KODS – atrast preci, kuras svītrkods ir ievadīts no digitālās tastatūras.**

*UZMANĪBU!!! Ja ir pieslēgts svītrkodu skeneris, tad var atrast preci, vienkārši nolasot tās svītrkodu ar skeneri.*

- **Izvēloties vajadzīgo preci, jāatgriežas preču pārdošanas logā. Izvēlētā prece tiks iereģistrēta tekošā čeka logā.**
	- **IZVELE – ievadīt atrasto preci tekošā čeka logā un atgriezties galvenajā ekrānā.**
	- **ATCELT – neievadīt atrasto preci tekošā čeka logā un atgriezties galvenajā ekrānā.**

<span id="page-23-0"></span>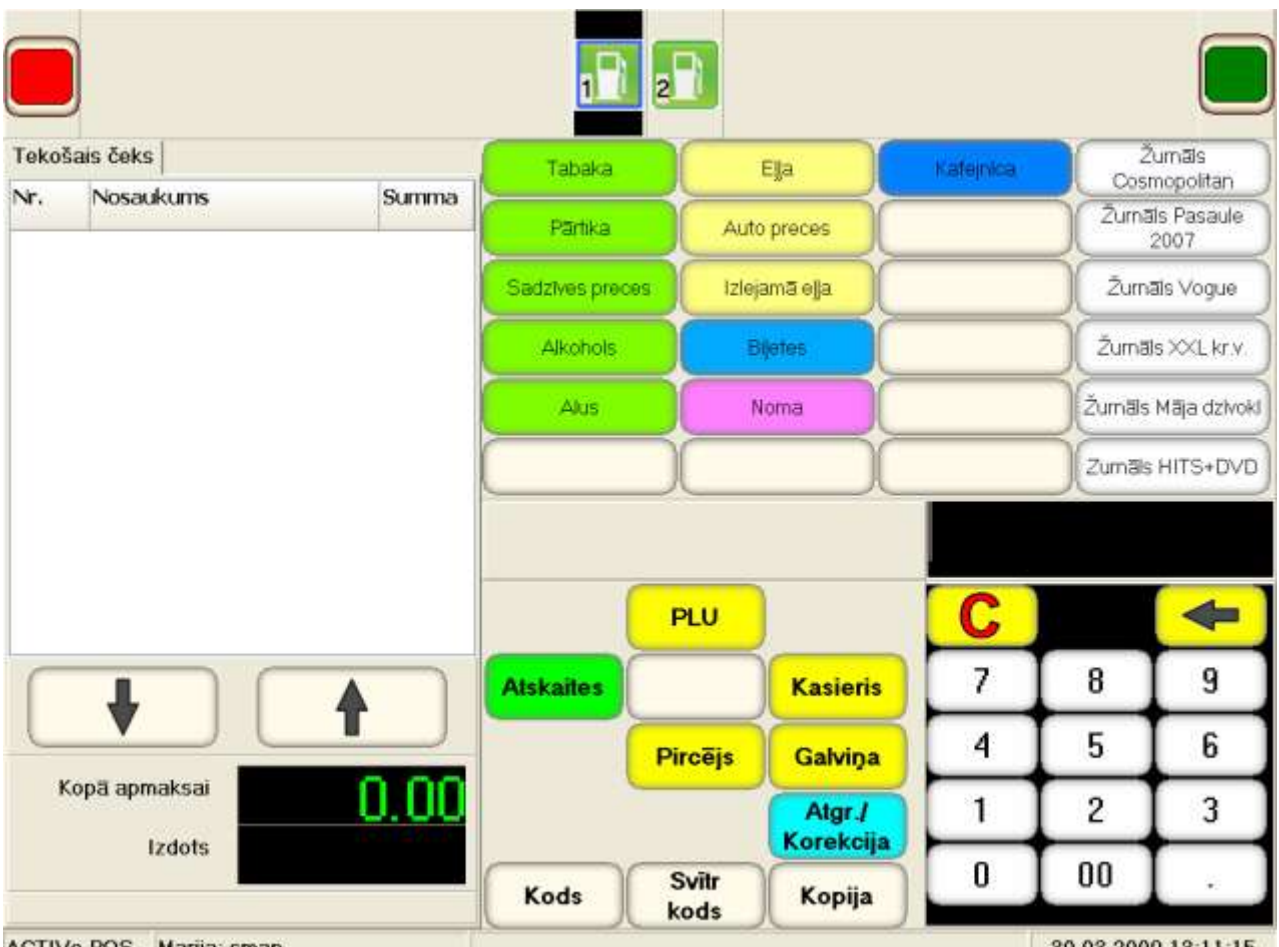

### **7.1.2. PREČU IZVĒLE NO POPULĀRU PREČU LOGA**

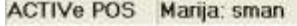

30.03.2009 13:11:15

- **Pēc pogas (PLU) nospiešanas atveras populāru preču logs, aiz kura katras pogas ir nostiprināta vai nu konkrēta prece, vai arī preču grupa.**
- **Prece tiek iereģistrēta tekošā čeka logā ar vienkāršu tai atbilstošas pogas nospiešanu.**
- **Ja nospiež pogu, aiz kuras ir nostiprināta preču grupa, tad atvērsies apakšizvēlne ar atbilstošās grupas precēm.**

### <span id="page-24-0"></span>**7.2. DARBS AR PRECĒM ČEKA LOGĀ.**

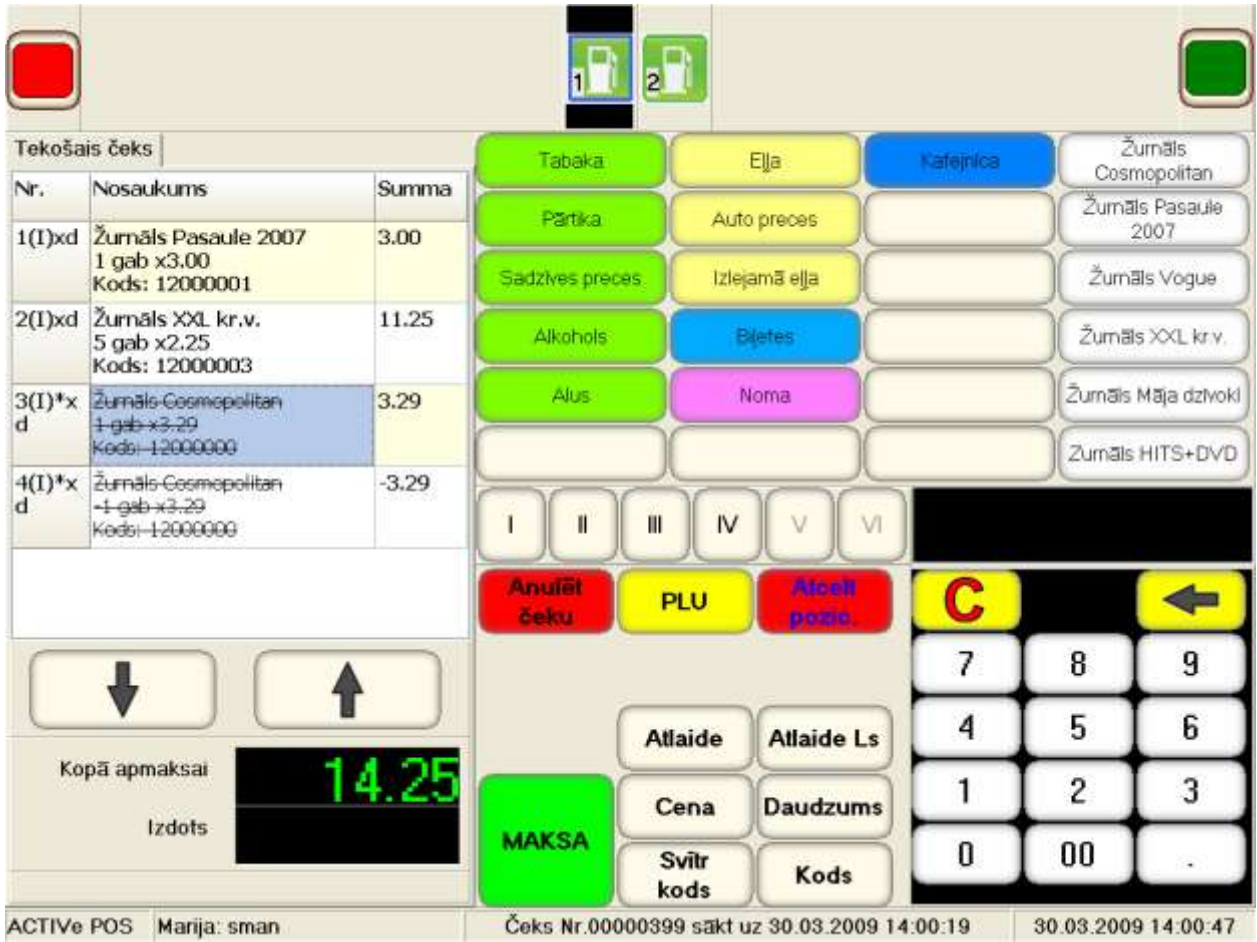

- **Pēc tam, kad prece ir iereģistrēta tekošā čeka logā, ar to var veikt dažādas darbības, izmantojot atbilstošas funkcionālas pogas:**
	- **ATLAIDE – izdarīt atlaidi preces cenai procentos, kas ievadīti digitālajā tastatūrā.**
	- **ATLAIDE Ls – izdarīt atlaidi preces cenai par summu, kas ievadīta digitālajā tastatūrā.**
	- **CENA – izmainīt preces cenu uz cenu, kas ievadīta digitālajā tastatūrā.**
	- **DAUDZUMS – izmanīt preču daudzumu uz ievadīto digitālajā tastatūrā.**

#### *UZMANĪBU!!! Vairums darbību ir iespējamas, ja tikai tās ir atļautas sistēmas iestatījumos un darbojas tikai uz pēdējo ievadīto preci.*

- **ATCELT POZIC. – atcelt izvēlētās preces pārdošanu. Tamdēļ, ka prece jau ir izdrukāta ar printeri, tad tā nedzēšanas čekā, bet tiek aizsvītrota.**
- **ANULĒT ČEKU – pilnībā anulēt čeku.**
- **MAKSA – pabeigt preču ievadīšanu un pāriet pie čeka apmaksas noformēšanas.**
- **Lai pārvietotos pa preču sarakstu, ir jāizmanto pogas UZ AUGŠU vai UZ LEJU, kuras ir izvietotas zem tekošā čeka loga.**
- **Čeka loga apakšā tiek rādīta tekošā pirkuma vērtība.**

### <span id="page-25-0"></span>**7.3. ČEKA APMAKSA**

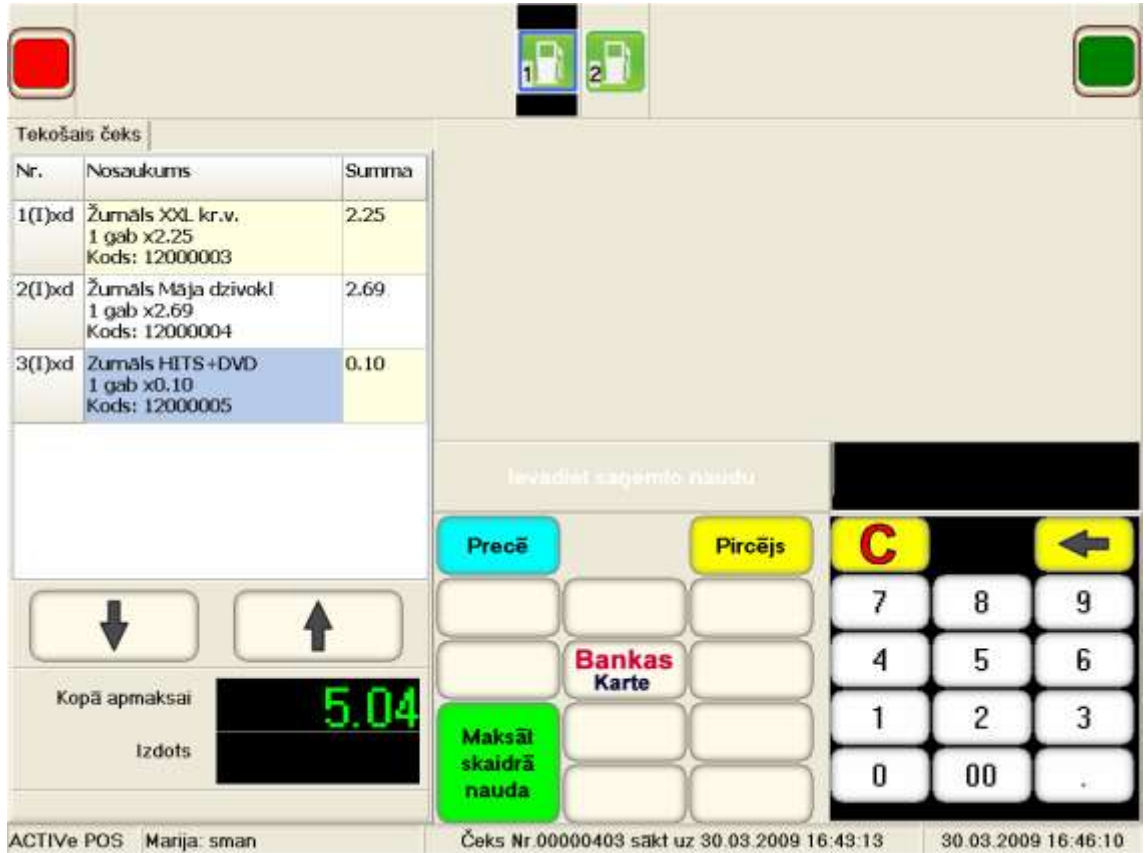

- **Izmantojot atbilstošās funkcionālās pogas, ir jāizvēlas pirkuma apmaksas veidu:**
	- **BANKAS KARTE – apmaksāt pirkumu ar bankas karti. Šādā gadījumā turpmāko darbību secīgumu nosaka pieslēgts bankas POS.**
	- **MAKSĀT SKAIDRĀ NAUDA – apmaksāt pirkumu skaidrā naudā. Digitālajā tastatūrā iepriekš jāievada naudas summu, kas iegūta no pircēja. Čeka loga apakšā vienlaicīgi parādīsies atlikuma summa, ja nauda nav bijusi skaidra.**
	- **PIRCĒJS – pāriet pie klienta identifikācijas, lai noteiktu pirkuma apmaksas papildus iespējas. Parādīsies funkcionālās pogas identifikācijas veida izvēlei:**

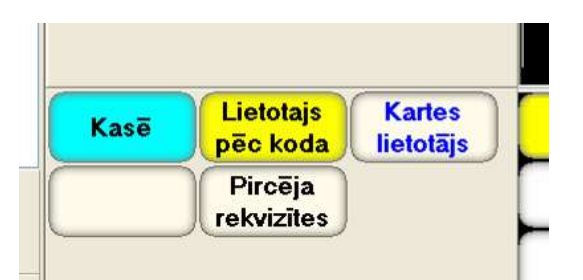

- o **LIETOTAJS PEC KODA – klienta identifikācija pēc koda (numura).**
- o **KARTES LIETOTAJS – klienta identifikācija pēc magnēta kartes.**
- o **PIRCEJA REKVIZITES – jauna ārējā klienta ievadīšana vai esošā ārējā klienta meklēšana.**
- **PRECĒ – atgriezties pie preču pārdošanas ekrāna, lai koriģētu čeku vai pievienotu preces.**

*UZMANĪBU!!! Ja čeks satur tikai preces, bez degvielas, tad to var apmaksāt ar vairākiem apmaksas veidiem.*

#### **7.3.1. ĀRĒJĀ KLIENTA IDENTIFIKĀCIJA.**

<span id="page-26-0"></span>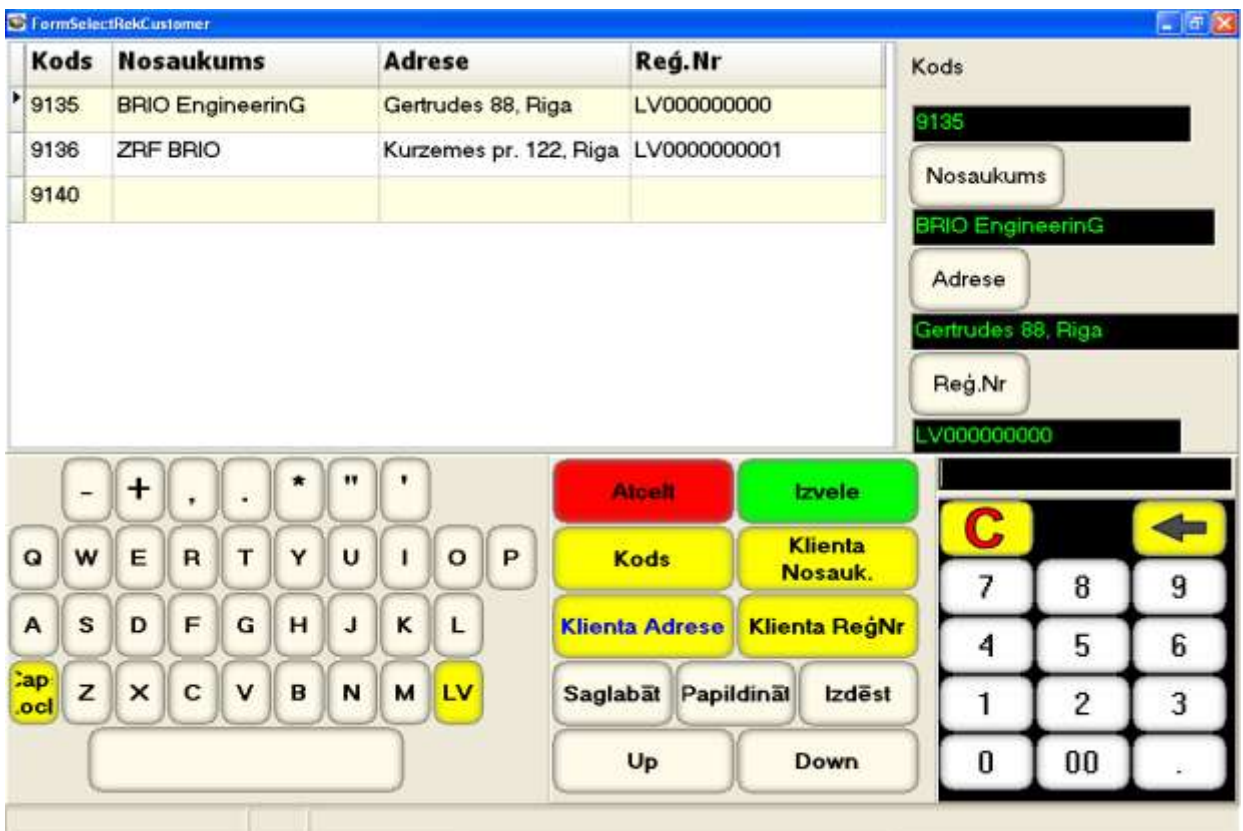

- **Pēc pogas PIRCEJA REKVIZITES nospiešanas atveras ekrāns darbam ar ārēju klientu no lokālas datu bāzes:**
	- **Augšā, kreisajā daļā – logs ar ārēju klientu sarakstu.**
	- **Augšā, labajā daļā – logi ar pogām datu ievadīšanai.**
	- **Apakšā, kreisajā daļā – simbolu tastatūra.**
	- **Apakšā, centrā – funkcionāla tastatūra.**
	- **Apakšā, kreisajā daļā – digitāla tastatūra ar displeju.**
- **Navigācijai pa klientu sarakstu ir jāizmanto pogas:**
	- **Up – pārvietoties uz ekrāna sākumu.**
	- **Down – pārvietoties uz ekrāna beigām.**
- **Ātrai jau esošā ārējā klienta meklēšanai ir jāizmanto pogas:**
	- **KODS – atrasts klientu, kura kods (vai tā daļa) ir ievadīta no digitālās tastatūras.**
	- **KLIENTA NOSAUK. atrast klientu, kura nosaukums ir ievadīts no digitālās tastatūras.**
	- **KLIENTA ReģNr. atrast klientu, kura reģistrācijas kods ir ievadīts no tastatūrām.**
	- **KLIENTA ADRESE – atrast klientu, kura adrese ir ievadīta no tastatūrām.**
- **Darbam ar klientu, kurš ir izdalīts logā ar sarakstu (atzīmēts ar bultu), tiek izmantotas pogas:**
	- **PAPILDINĀT – pievienot jaunu klientu un piesavināt viņam datus no datu laukiem.**
	- **SAGLABĀT – izmainīt izdalītā klienta datus uz tiem, kuri ievadīti datu laukos.**
	- **IZDĒST – dzēst visus datus par klientu,**
- **Darbam ar datu laukiem ir jāizmanto pogas:**
	- **ADRESE – ievadīt laukā adresi, kas tika sastādīta no tastatūrām.**
	- **NOSAUKUMS –ievadīt laukā nosaukumu, kurš tika izvēlēts no tastatūrām.**
	- **Reģ.NR. ievadīt laukā reģistrācijas kodu, kurš tika sastādīts no tastatūrām.**
- **Lai pabeigtu darbu ar klientu, tiek izmantotas pogas:**
	- **IZVELE – iziet no ekrāna un iereģistrēt izvēlēto klientu čekā.**
	- **ATCELT – iziet no ekrāna bez klienta iereģistrēšanas čekā.**

#### **7.3.2. IEKŠĒJĀ KLIENTA IDENTIFIKĀCIJA PĒC KODA VAI KARTES.**

<span id="page-27-0"></span>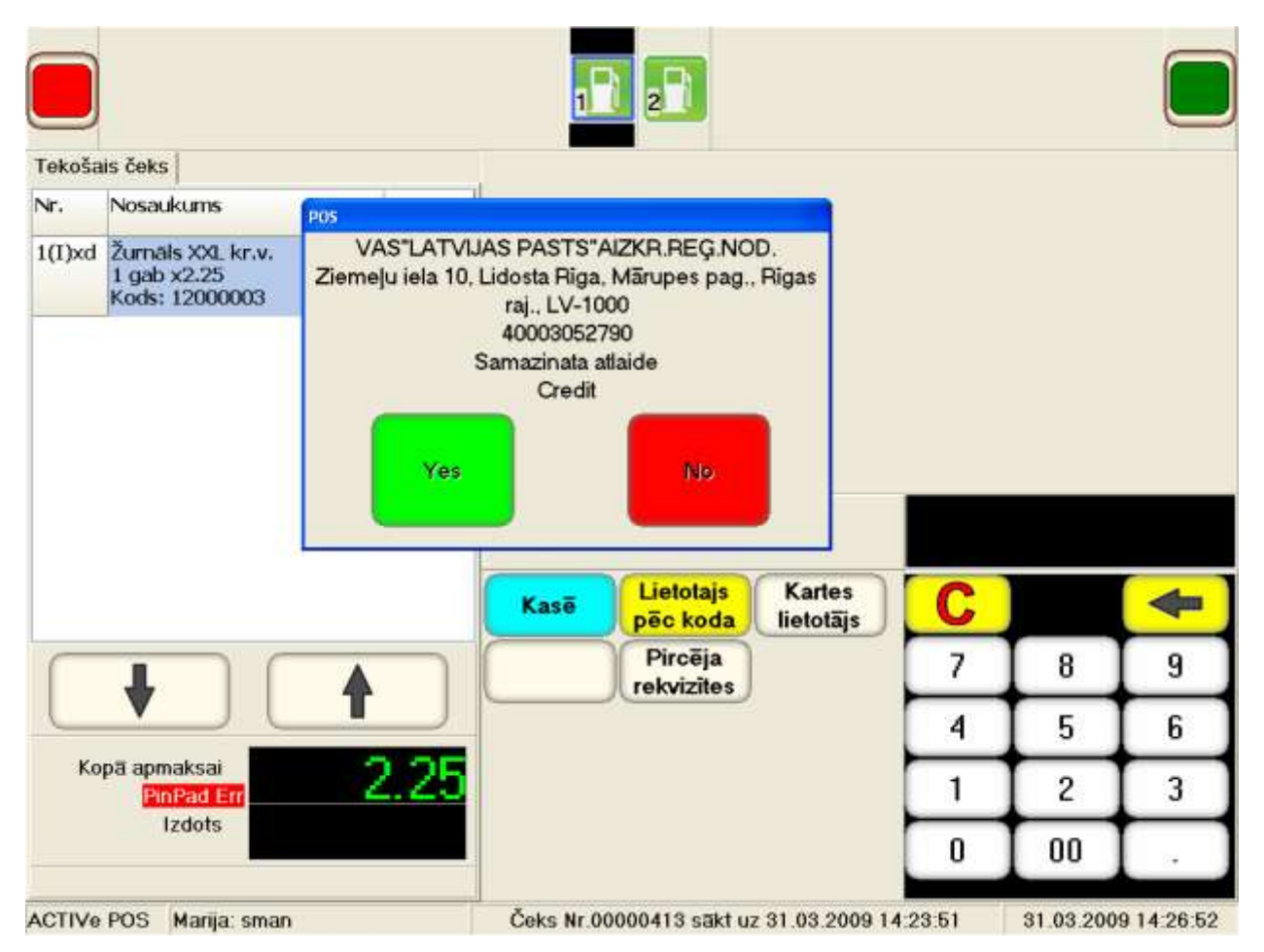

- **Iekšējā klienta identificēšanai pēc koda vai kartes numura, izmantojot digitālo tastatūru, ir jāievada klienta vai kartes numur, pabeidzot ievadīšanu ar atbilstošās funkcionālās pogas nospiešanu:**
	- **LIETOTAIS PĒC KODA – meklēt klientu, izmantojot ievadītu numuru kā viņa kodu.**
	- **KARTES LIETOTĀIS – atrast klientu, kura kartes numurs ir sastādīts no tastatūras.**

*UZMANĪBU!!! Lai atrastu klientu, var izmantot viņa magnēta karti, vienkārši pārvelkot ar to pa magnēta karšu nolasītāju.* 

- **Ja iekšējais klients ir identificēts, tad POS izdos tabulu ar viņa rekvizītiem un pieļaujamiem apmaksas veidiem. Darba pabeigšanai ar klientu tiek izmantotas pogas:**
	- **YES – iziet no ekrāna un iereģistrēt izvēlēto klientu čekā.**
	- **NO – iziet no ekrāna bez klienta ievadīšanas čekā.**

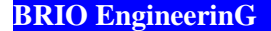

<span id="page-28-0"></span>**7.3.3. ČEKA APMAKSA AR IEKŠĒJO KLIENTU.** 

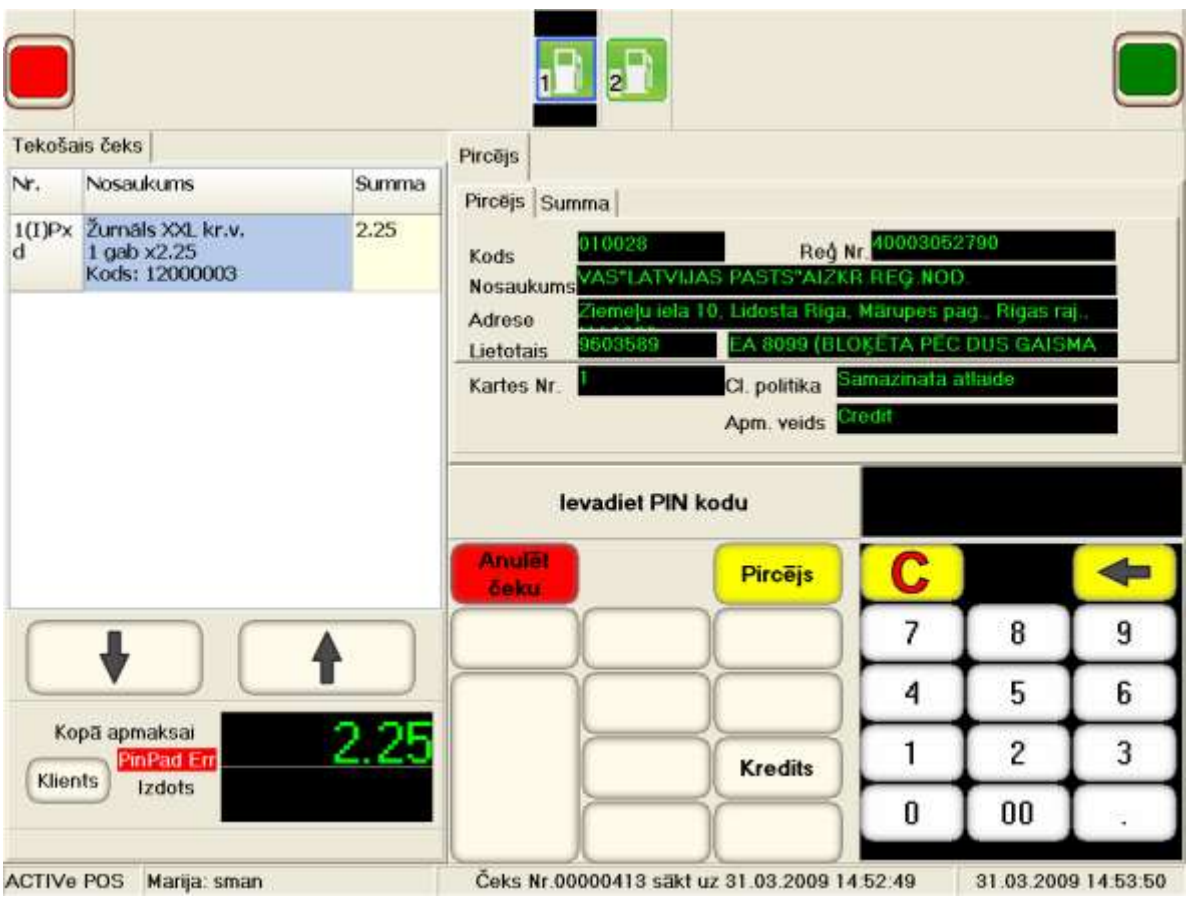

 **Pēc tam, kad klients ir identificēts un viņa dati tiks rādīti uz ekrāna, nospiežot uz grāmatzīmes SUMMA, varēs apskatīt dotā klienta papildus datus.**

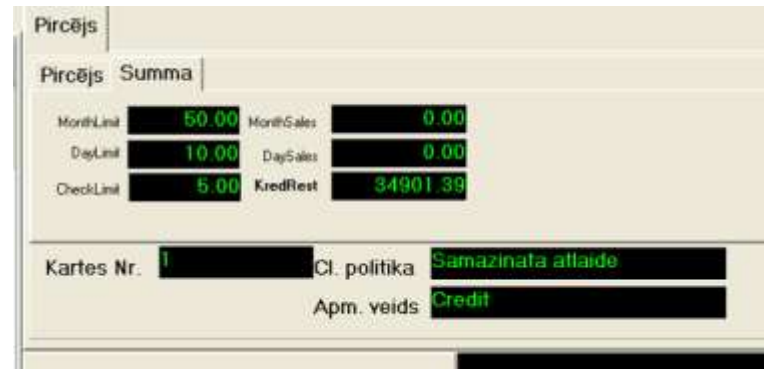

- **Lai klients varētu apmaksāt tekošo čeku, viņam var būt nepieciešams ievadīt PIN-Kodu.**
- **Ir jāpiedāvā klientam ievadīt viņa PIN-Kodu ar ievadīšanas ierīces BRIO PinPad palīdzību.**
- **Ja ievadītais PIN-Kods ir pareizs, tad uz ekrāna parādīsies pogas ar apmaksu variantiem, kuras ir uzstādītas sistēmā un atļautas tieši šim lietotājam.**
- **Ir jāizvēlas apmaksas veidu un jāveic to, nospiežot atbilstošo pogu.**

# <span id="page-29-0"></span>**8. PREČU ATGRIEŠANA 8.1. VISU ČEKA, KAS NESATUR DEGVIELU, PREČU ATGRIEŠANA.**

<span id="page-29-1"></span>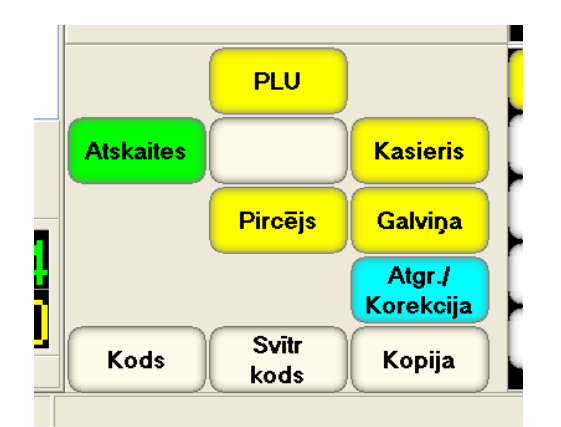

**Atrodoties galvenajā izvēlnē, uz funkcionālās tastatūras nospiediet pogu ATGR./KOREKCIJA.**

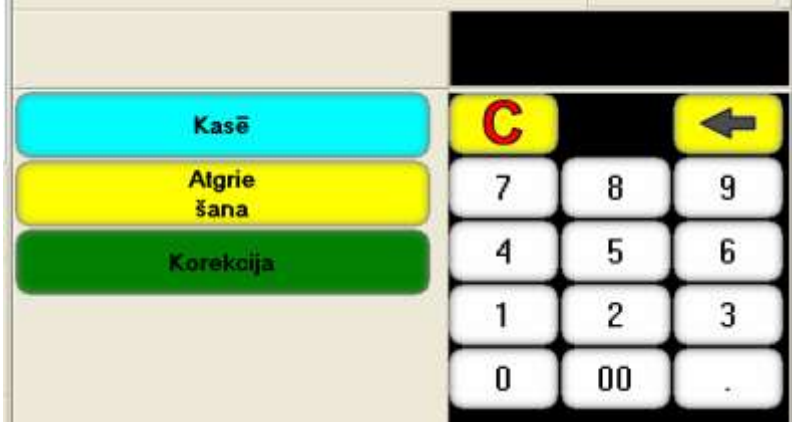

 **Izmantojot digitālo tastatūru, ievadiet atgriežamā čeka (Nesatur degvielu) numuru un pabeidziet ievadīšanu ar pogas ATGRIEŠANA nospiešanu.**

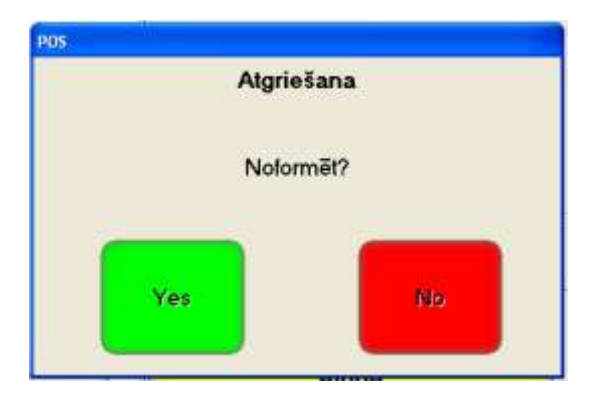

- **Apstipriniet atgriešanas noformēšanu, nospiežot pogu YES.**
- **Noformēsies visu izvēlētā čeka preču atgriešana un izdrukāsies atgriežamais čeks.**

# <span id="page-30-0"></span>**8.2. ATSEVIŠĶAS PRECES ATGRIEŠANA.**

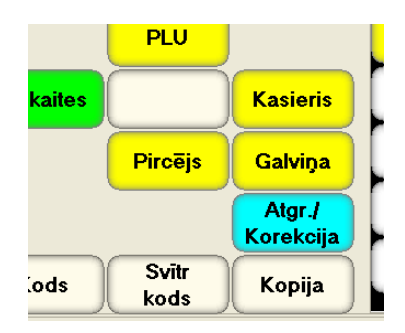

**Atrodoties galvenajā izvēlnē, uz funkcionālās tastatūras nospiediet pogu ATGR./KOREKCIJA.**

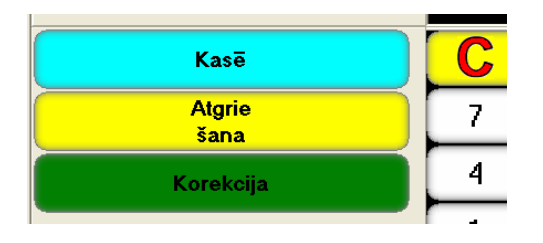

**Uz atvērtas funkcionālas tastatūras izvēlieties pogu ATGRIEŠANA.** 

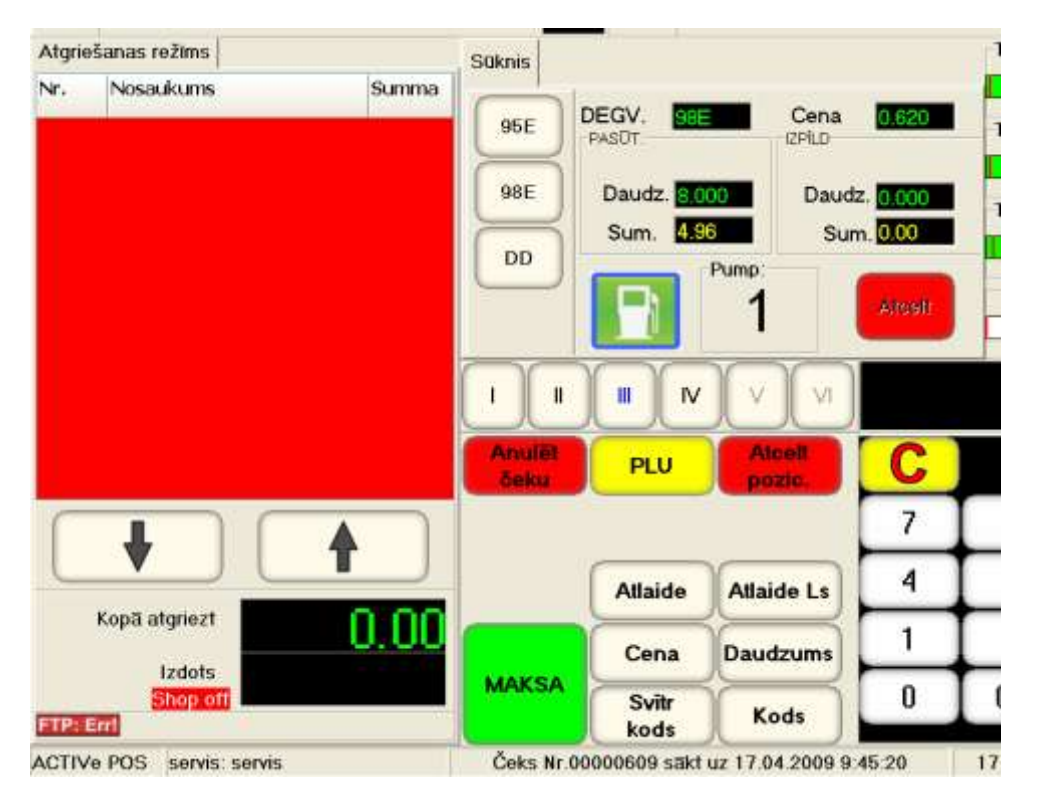

 **Turpmākās preces atgriešanas darbības ne ar ko neatšķiras no preču pārdošanas un apmaksas procesa, izņemot to, ka sakrātais čeks būs atgriežams.**

### <span id="page-31-0"></span>**8.3. APMAKSĀTĀ ČEKA ATGRIEŠANA, AR NEATKRAVĀTU DEGVIELU.**

 **Ja degviela jau ir apmaksāta (priekšapmaksa), tomēr vēl nav atkravāta, vai uzpilde tikusi pārtraukta, tad neatkravātai degvielai var noformēt atgriešanu.**

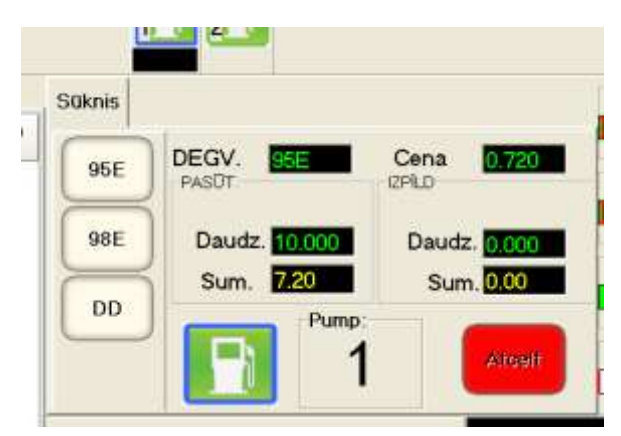

 **Uzpildes tanka datu atspoguļošanas logā nospiediet pogu ATCELT. Pasūtījums pārsies no ATLIKTĀ MAKSĀJUMA stāvokļa.**

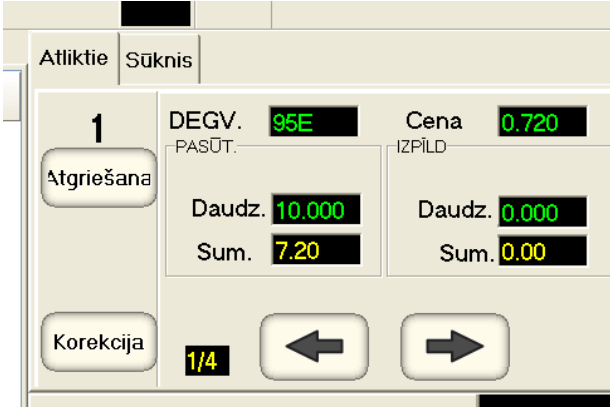

- **Nospiediet pogu ATGRIEŠANA.**
- **Noformēsies neatkravātas degvielas atgriešana un izdrukāsies atbilstošs atgriešanas čeks.**

### <span id="page-32-0"></span>**8.4. ČEKA APMAKSAS FORMAS KOREKCIJA, AR ATKRAVĀTU DEGVIELU.**

**Ja čeks jau ir apmaksāts un degviela atkravāta, tad var tikai nokoriģēt dotā čeka apmaksas formu.**

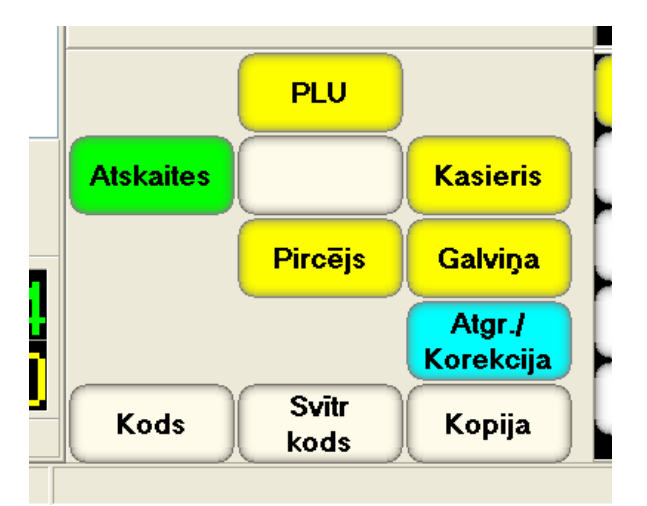

**Atrodoties galvenajā izvēlnē, uz funkcionālās tastatūras nospiediet pogu ATGR./KOREKCIJA.**

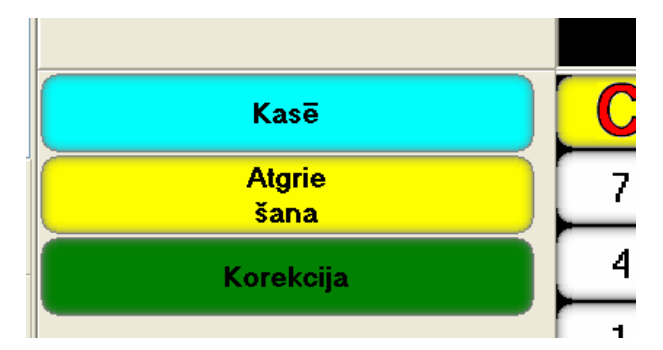

 **Izmantojot digitālo tastatūru, ievadiet koriģējamā čeka numuru un pabeidziet ievadīšanu ar pogas KOREKCIJA nospiešanu.**

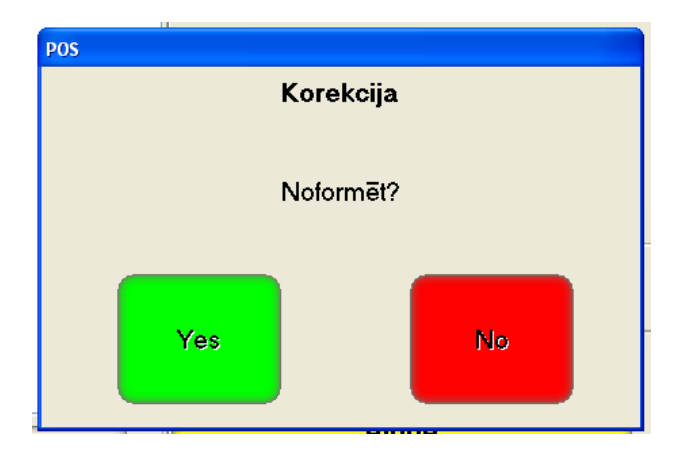

**Apstipriniet korekciju, nospiežot pogu YES.**

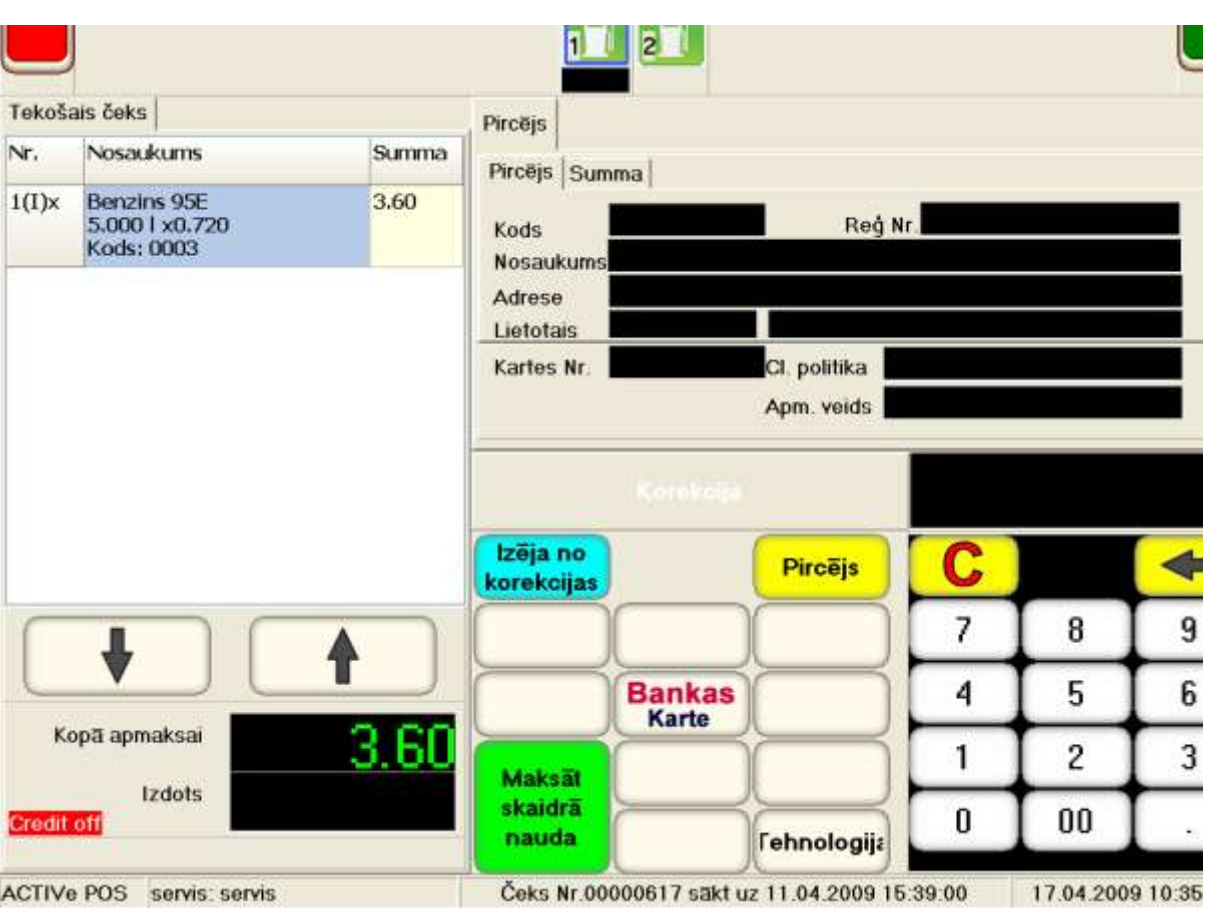

 **Turpmākās čeka apmaksas formas korekcijas darbības ne ar ko neatšķiras no pārdošanas čeka apmaksas noformēšanas procesa, izņemot to, ka nokoriģēta apmaksas forma attieksies jau pie esošā čeka.**

### <span id="page-34-0"></span>**8.5. PĀRSKATI**

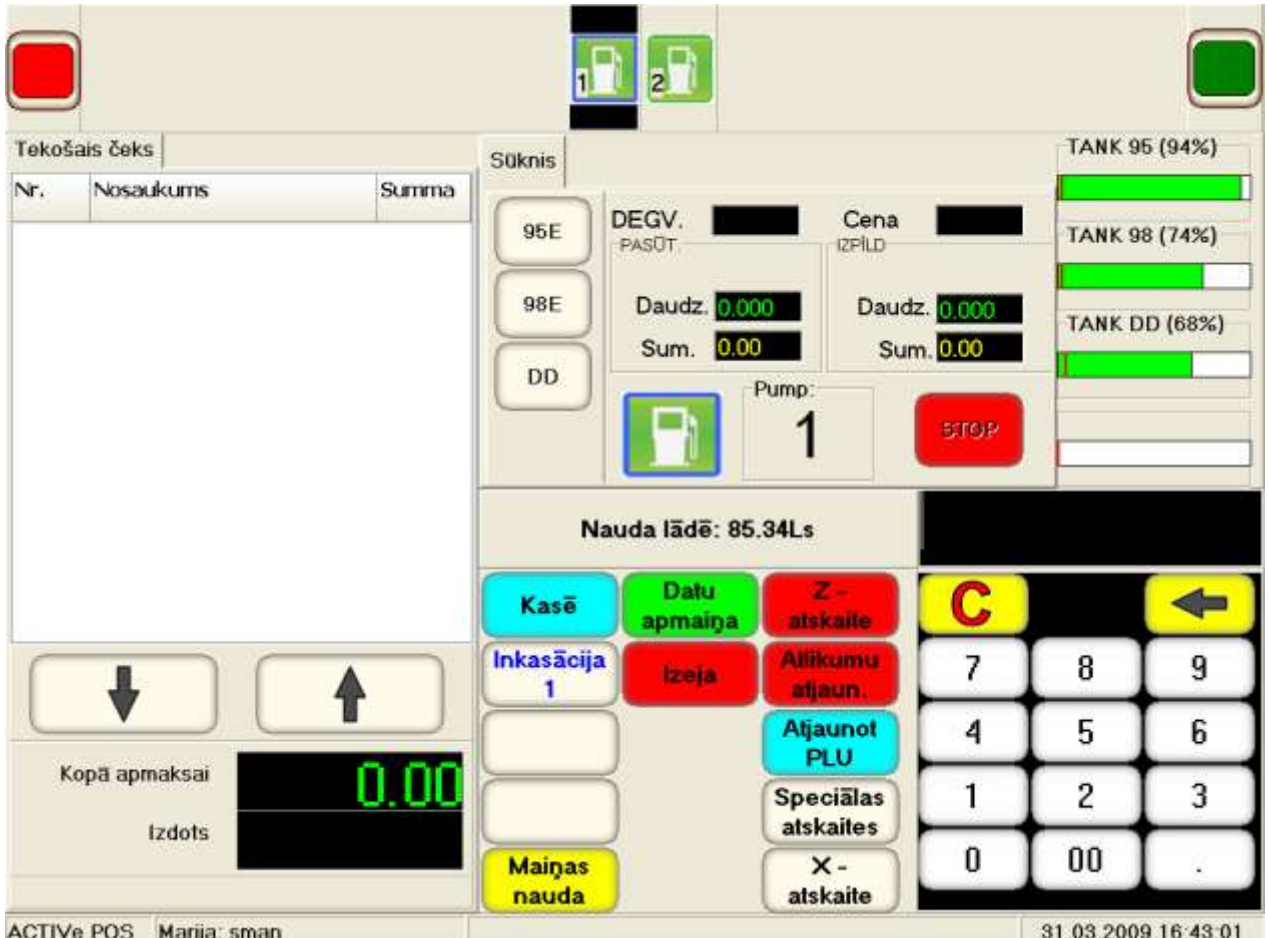

- **Ja, atrodoties galvenajā ekrānā, nospiež funkcionālu pogu ATSKAITES, tad parādīsies pogu kopums, kas ļauj iegūt dažādus pārskatus. Vienlaicīgi tekošā režīma logā parādīsies naudas summa, kas atrodas kasē.**
	- **KASĒ – atgriezties POS galvenajā ekrānā.**
	- **DATU APMAIŅA – veikt datu apmaiņu ar centrālo sistēmas datoru.**
	- **INKASACIJA-1 – veikt inkasāciju 1.**
	- **IZEJA – iziet no POS programmas.**
	- **Z-ATSKAITE – izdrukāt Z-pārskatu.**
	- **ATJAUNOT PLU – Sazināties ar sistēmas serveri un atjaunot populāru preču izvēlni.**
	- **SPECIALĀS ATSKAITES – pāriet pie izvēlnes speciālu pārskatu iegūšanai.**
	- **X-ATSKAITE – izdrukāt X-pārskatu.**
	- **MAIŅAS NAUDA – iemaksāt kasē maiņas naudu.**

### <span id="page-35-0"></span>**8.6. DATU APMAIŅA AR SISTĒMAS SERVERI**

**Jānospiež poga DATU APMAIŅA.**

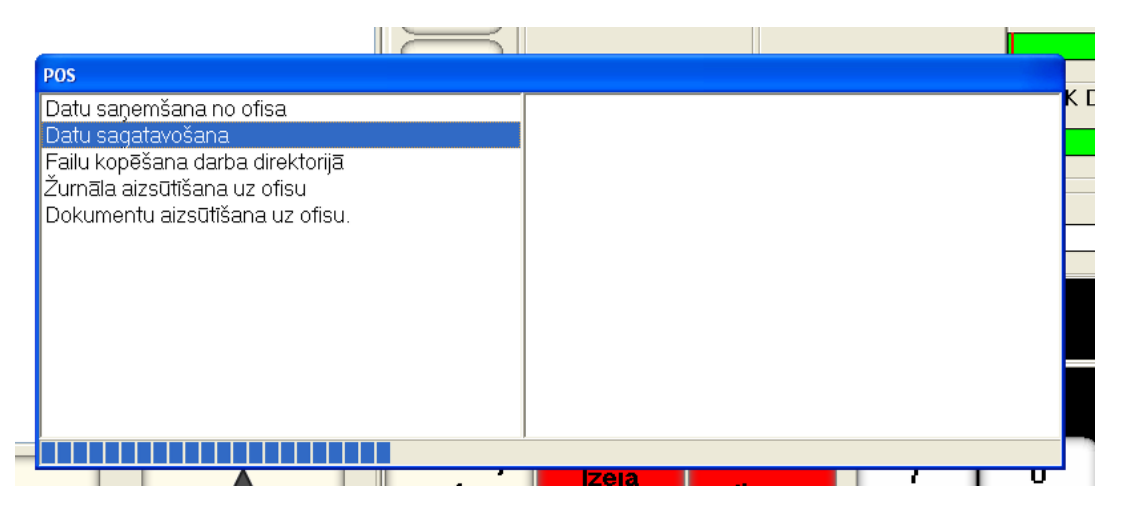

- **Uz ekrāna parādīsies logs, kurā tiks rādīti apmaiņas iziešanas posmi un to rezultāts.**
	- **DATU SAŅEMŠANA NO OFISA – datu saņemšana no ofisa.**
	- **DATU SAGATAVOŠANA – datu sagatavošana.**
	- **FAILU KOPĒŠANA DARBA DIREKTORIJĀ – failu kopēšana darba nodalījumos uz diska.**
	- **ŽURNĀLA AIZSŪTĪŠANA UZ OFISU – žurnālu nosūtīšana uz ofisu.**
	- **DOKUMENTU AIZSŪTĪŠANA UZ OFISU – dokumentu nosūtīšana uz ofisu.**
- **Ja datu apmaiņas procesā ar centrālo serveri tika saņemti informācijas ziņojumi, tad tie tiks rādīti uz ekrāna.**

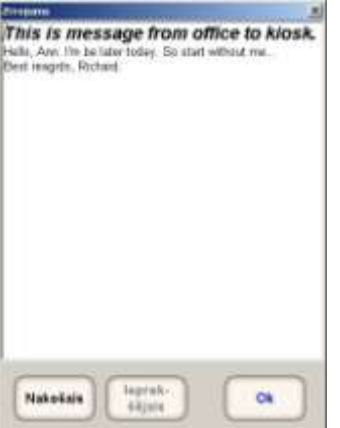

- **Ja šādi ziņojumi ir vairāki, tad uz ekrāna tiks rādīts pēdējais ziņojums, bet iepriekšējo ziņojumu apskatīšanai jāizmanto pogas UZ PRIEKŠU un ATPAKAĻ**
- **Pēc veiksmīgas apmaiņas pabeigšanas logs aizvērsies un varēs turpināt darbu.**

*UZMANĪBU!!! Darba turpināšanai vajadzēs atkārtoti iereģistrēties, ievadot kasiera numuru un viņa paroli.*

#### <span id="page-36-0"></span>**8.7. X,Z-PĀRSKATU IZDRUKA**

- **X,Z – pārskatu izdrukai ir jānospiež atbilstošu pogu Z-ATSKAITE vai X-ATSKAITE.**
- **Atšķirībā no X-PĀRSKATA, pēc Z-PĀRSKATA izdrukas visi dienas skaitītāji atjaunojas, un POS automātiski sāk DATU APMAIŅU AR SISTĒMAS SERVERI.**
- **Pēc veiksmīgas apmaiņas pabeigšanas logs aizvērsies un varēs turpināt darbu.**

*UZMANĪBU!!! Darba turpināšanai būs nepieciešams atkārtoti iereģistrēties, ievadot kasiera numuru un viņa paroli.*

### <span id="page-36-1"></span>**8.8. MAINĪTAS NAUDAS IEREĢISTRĒŠANA KASĒ.**

- **Maisītas naudas iemaksai kasē:**
	- **Uz digitālās tastatūras uzņemt iemaksājamo naudas summu.**
	- **Uz funkcionālās tastatūras nospiest pogu MAIŅAS NAUDA.**

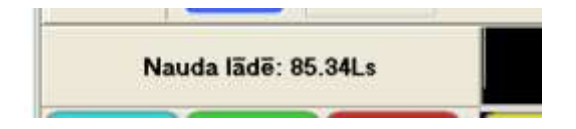

**Tekošā režīma logā parādīsies naudas summa, kura atrodas kasē pēc mainītas naudas iemaksas.**

### <span id="page-36-2"></span>**8.9. INKASĀCIJA.**

- **Inkasācijas veikšanai:**
	- **Uz digitālās tastatūras uzņemt inkasējamo naudas summu.**
	- **Uz funkcionālās tastatūras nospiest pogu INKASACIJA-1.**

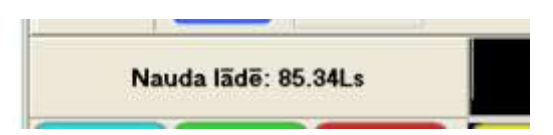

**Tekošā režīma logā parādīsies naudas summa, kura atrodas kasē pēc inkasācijas veikšanas.**

### <span id="page-36-3"></span>**8.1. POPULĀRU PREČU IZVĒLNES ATJAUNOŠANA.**

- **Atjaunošanas operācijas novadīšanas uz funkcionālas tastatūras jānospiež poga ATJAUNOT PLU.**
- **POS sazināsies ar sistēmas serveri un ielādēs jaunu populāru preču (PLU) izvēlni.**

### **9. SPECIĀLI PĀRSKATI**

<span id="page-37-0"></span>**Speciālu pārskatu iegūšanai uz funkcionālas tastatūras jānospiež poga SPECIALĀS ATSKAITES.**

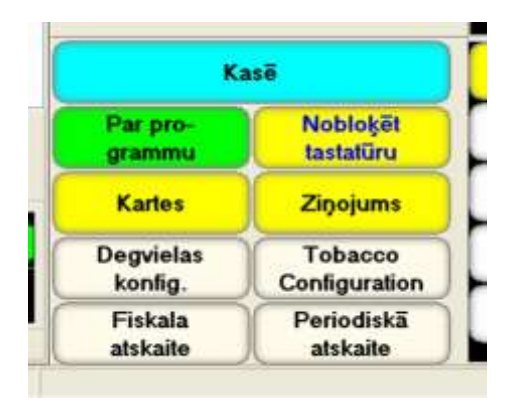

- **Funkcionālu pogu kopumu nomainīs nepieciešamais pogu kopums:**
	- **KASĒ – atgriezties POS galvenajā ekrānā.**
	- **PAR PROGRAMMU – apskatīt informāciju par POS programmu.**
	- **KARTES – apskatīt esošās atlaižu kartes.**
	- **DEGVIELAS KONFIGIG. – uzpildes stacijas iestatījumu izmaiņa.**
	- **FISKALA ATSKAITE – ieiet ekrānā pilna fiskālā pārskata izdrukai. Tiek drukāti visi Z-pārskati, kas nokļuvuši norādītajā periodā.**
	- **NOBLOĶĒT TASTATŪRU – pagaidām bloķēt ekrānu.**
	- **ZIŅOJAMS – parādīt jaunus, kas iegūti no sistēmas servera pie pēdējās apmaiņas.**
	- **PERIODISKĀ ATSKAITE – ieiet ekrānā īsa fiskālā pārskata izdrukai. Tiek drukāti Z-pārskatu, kas nokļuvuši norādītajā periodā, summārie dati.**

### <span id="page-37-1"></span>**9.1. INFORMĀCIJAS SAŅEMŠANA PAR PROGRAMMU.**

**Informācijas apskatīšanai par programmu ir jānospiež poga PAR PROGRAMMU.**

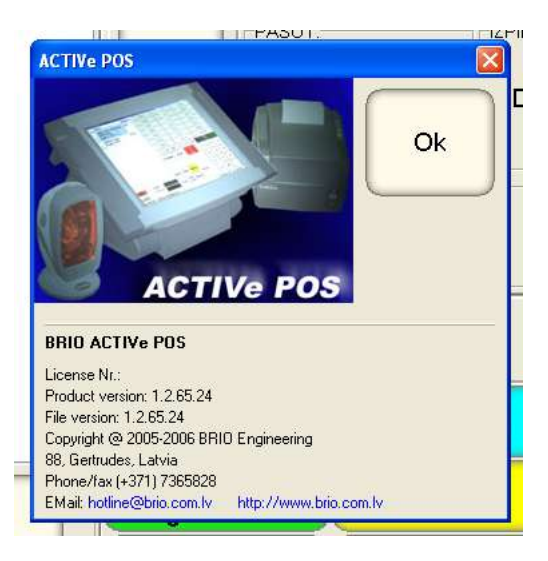

- **Uz ekrāna parādīsies galvene ar pilnu informāciju par programmu.**
- **Atgriešanai izvēlnē jānospiež poga OK.**

#### <span id="page-38-0"></span>**9.2. SAŅEMTO JAUNUMU PĀRSKATS.**

- **Jaunumu apskatīšanai jānospiež poga ZIŅOJAMS.**
- **Ja pie datu apmaiņas ar centrālo serveri tika iegūti informācijas ziņojumi, tad tie rādīsies uz ekrāna.**

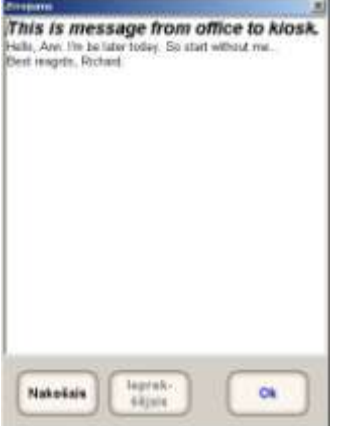

- **Ja šādi ziņojumi bijuši vairāki, tad uz ekrāna rādīsies pēdējais ziņojums, bet iepriekšējo ziņojumu apskatīšanai jāizmanto pogas UZ PRIEKŠU un ATPAKAĻ**
- **Atgriešanai izvēlnē jānospiež poga OK.**

### <span id="page-38-1"></span>**9.3. EKRĀNA PAGAIDU BLOĶĒŠANA.**

**Ekrāna pagaidu bloķēšanai (piemēram, lai to noslaucītu) ir jānospiež poga NOBLOĶĒT TASTATŪRU.** 

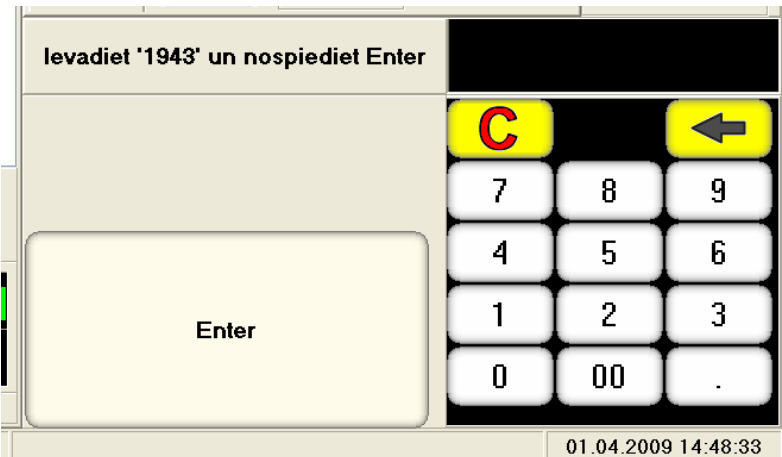

 **Ekrāna atbloķēšanai ir jāievada digitālajā tastatūrā tekošā režīma logā norādīto kodu un jānospiež poga ENTER.**

### <span id="page-39-0"></span>**9.4. PILNA FISKĀLĀ PĀRSKATA IZDRUKA.**

**Nospiest pogu FISKALA ATSKAITE.**

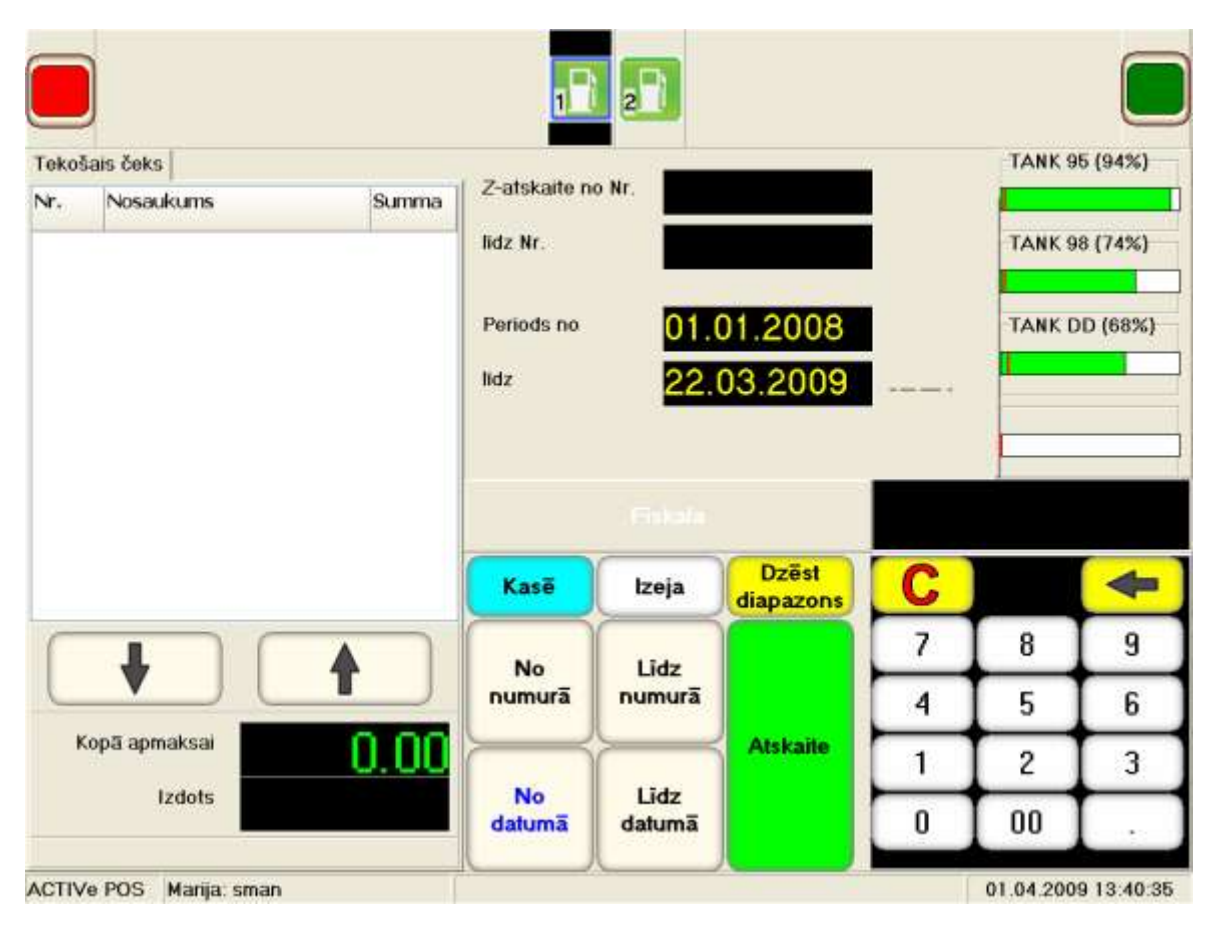

- **Atvērsies logs Z-pārskatu diapazona numuru vai datumu logs izdrukai un nomainīsies funkcionālu pogu kopums.**
	- **NO NUMURĀ uzdot Z-pārskatu sākotnējo numuru, uzņemtu uz digitālās tastatūras.**
	- **LĪDZ NUMURĀ uzdot X-pārskatu beigu numuru, uzņemtu uz digitālās tastatūras.**
	- **NO DATUMĀ uzdot Z-pārskatu sākotnējo datumu, uzņemtu uz digitālās tastatūras.**
	- **LĪDZ DATUMA uzdot Z-pārskatu beigu datumu, uzņemtu uz digitālās tastatūras.**
	- **DZĒST DIAPAZON – attīrīt uzņemto diapazonu lielumus.**
	- **ATSKAITE – izdrukāt ar printeri visus Z-pārskatus, kas nokļuvuši norādītajā datumu vai numuru diapazonā.**
- **Pēc izdrukas pabeigšanas var turpināt darbu ar POS, nospiežot:**
	- **KASĒ – atgriezties galvenajā POS ekrānā.**
	- **IZEJA – atgriezties pārskatu ekrānā.**

### <span id="page-40-0"></span>**9.5. PERIODISKA PĀRSKATA IZDRUKA.**

**Nospiest pogu PERIODISKĀ ATSKAITE.**

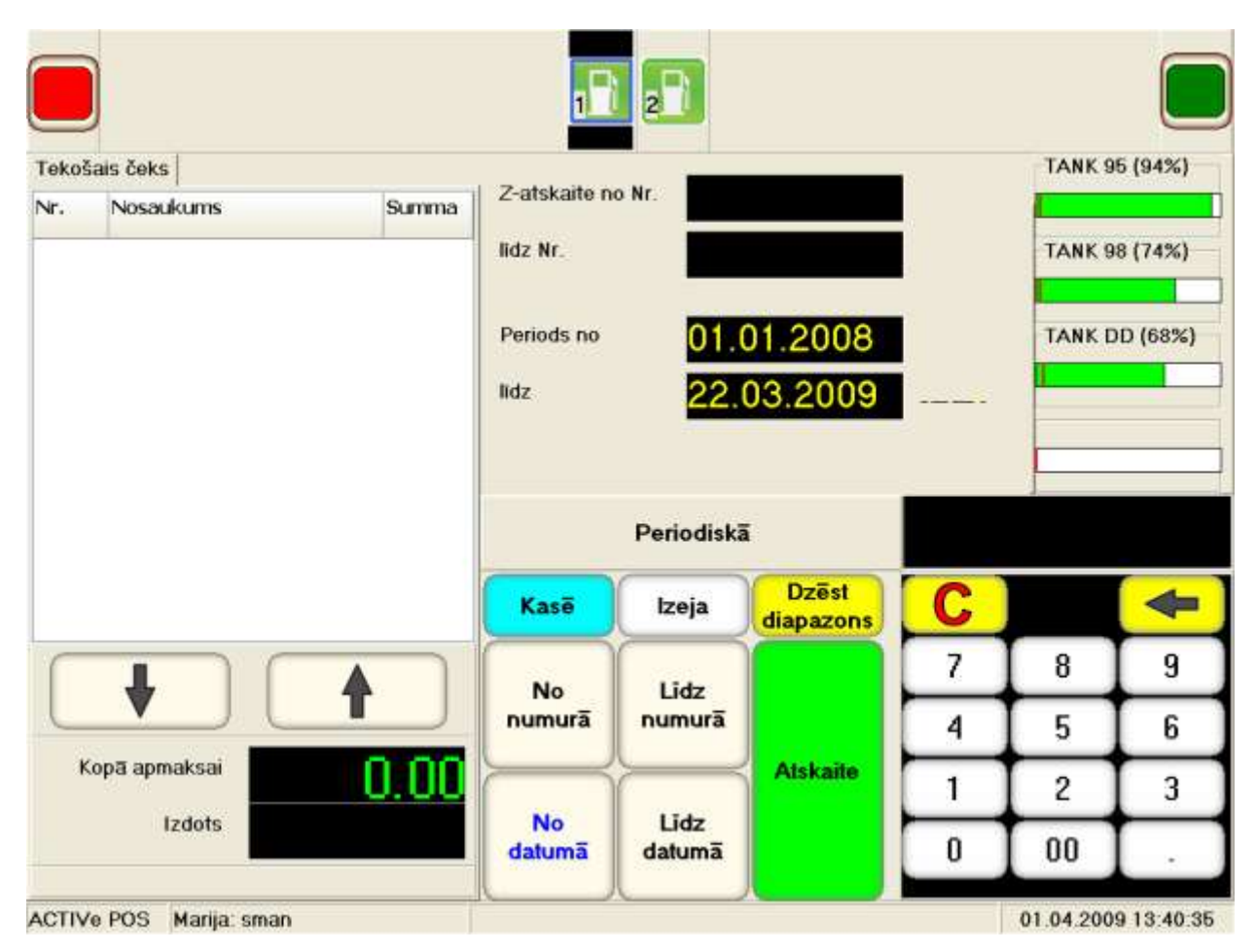

- **Atvērsies logs Z-pārskatu datumu vai diapazona numuru ievadīšanai izdrukai un nomainīsies funkcionālu pogu kopums.**
	- **NO NUMURĀ uzdot Z-pārskatu sākotnējo numuru, uzņemtu uz digitālās tastatūras.**
	- **LĪDZ NUMURĀ uzdot Z-pārskatu beigu numuru, uzņemtu uz digitālās tastatūras.**
	- **NO DATUMĀ uzdot Z-pārskatu sākotnējo datumu, uzņemtu uz digitālās tastatūras.**
	- **LĪDZ DATUMA uzdot Z-pārskatu beigu datumu, uzņemtu uz digitālās tastatūras.**
	- **DZĒST DIAPAZON – attīrīt uzņemto diapazonu lielumus.**
	- **ATSKAITE – izdrukāt ar printeri visu Z-pārskatu, kas nokļuvuši norādītajā datumu vai numuru diapazonā, summāros datus.**
- **Pēc izdrukas pabeigšanas var turpināt darbu ar POS, nospiežot:**
	- **KASE – atgriezties galvenajā POS ekrānā.**
	- **IZEJA – atgriezties pārskatu ekrānā.**

#### <span id="page-41-0"></span>**9.6. POS KONFIGURĀCIJA DARBAM AR DEGVIELU.**

 **Lai iegūtu pieeju datu konfigurācijai par degvielu, uz funkcionālas tastatūras jānospiež poga DEGVIELAS KONFIGIG.**

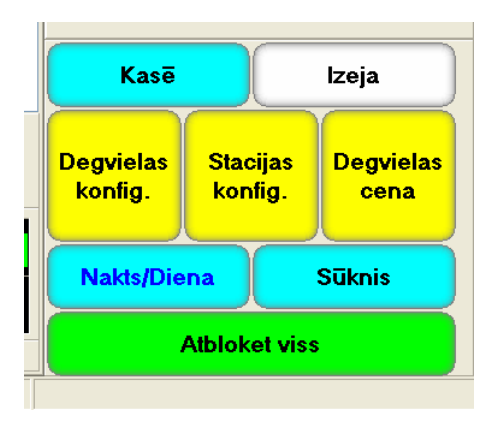

- **Funkcionālu pogu kopumu nomainīs nepieciešamais pogu kopums:**
	- **KASĒ – atgriezties galvenajā POS ekrānā.**
	- **IZEJA – atgriezties pārskatu ekrānā.**
	- **DEGVIELAS KONFIG. – degvielas parametru izmaiņa. Režīms – parolēts!**
	- **STACIJAS KONFIG. – degvielas tvertņu konfigurācija.**
	- **DEGVIELAS CENA. – degvielas cenas izmaiņa.**
	- **NAKTS/DIENA – uzpildes tanku darba pagaidu iestatījumi.**
	- **SŪKNIS – datu apmaiņa ar uzpildes tankiem.**
	- **ATBLOKET VISS – visu degvielas tvertņu atbloķēšana.**

#### **9.6.1. DEGVIELAS TVERTŅU KONFIGURĀCIJAS**

<span id="page-42-0"></span> **Lai iegūtu pieeju degvielas tvertņu konfigurācijai, uz funkcionālas tastatūras jānospiež poga STACIJAS KONFIG.**

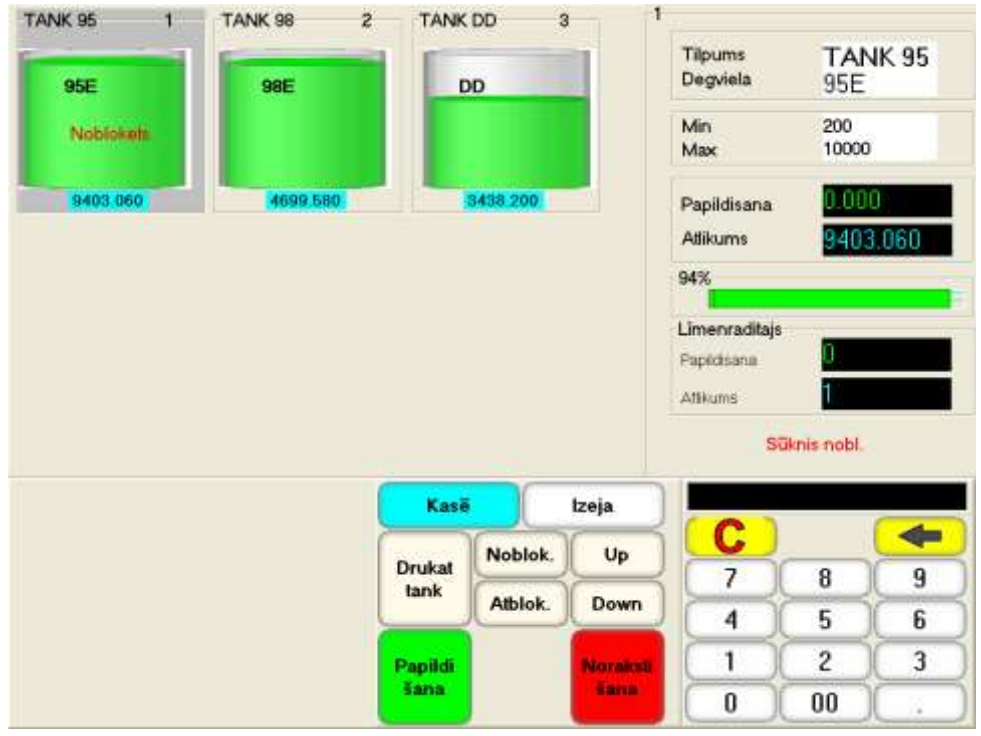

- **Augšējā ekrāna daļā ir atspoguļotas uzpildes stacijas degvielas tvertnes ar to stāvokļa informāciju. Izvēlētā tvertne – apgaismota.**
	- **Tvertnes nosaukums.**
	- **Degvielas nosaukums.**
	- **Tvertnes stāvoklis – BLOĶĒTS/ATBLOĶĒTS.**
	- **Tekoši degvielas pārpalikumi.**
- **Labajā ekrāna daļā ir parādīta sīka informācija par izvēlēto tvertni.**
	- **Tvertnes nosaukums.**
	- **Degvielas nosaukums.**
	- **Minimālais un maksimālais degvielas daudzums dotajai tvertnei.**

*UZMANĪBU!!! POS neļaus uzpildes tankam atkravāt degvielu, ja tās pārpalikumi pēc atkravāšanas būs mazāki par minimāliem šai tvertnei. POS neļaus arī papildināt degvielu tvertnē, ja tās daudzums pēc piepildīšanas pārsniegs šīs tvertnes maksimālo lielumu.*

- **Tekošais degvielas atlikums.**
- **Tekošie dati par degvielas papildināšanu vai izlietošanu no tvertnes.**
- **Tvertnes aizpildīšanas procents ar atzīmi par minimāli pieļaujamu degvielas daudzumu.**
- **Tvertnes stāvokļa kontroles automātiskas ierīces rādītāji, ja šāda ierīce ir pieslēgta.**
- **Funkcionālās pogas:**
	- **DRUKAT TANK – izdrukāt pilnu informāciju par izvēlēto tvertni.**
	- **NOBLOK – nobloķēt tvertni.**
	- **ATBLOK – atbloķēt tvertni.**
	- **UP/DOWN – izvēlēties nākamo/iepriekšējo tvertni.**
	- **PAPILDIŠANA – papildināt degvielu tvertnē par to daudzumu, kas ievadīts no digitālās tastatūras.**
	- **NORAKSTIŠANA – norakstīt degvielu tvertnē par to daudzumu, kas ievadīts no digitālās tastatūras.**
	- **KASĒ – atgriezties galvenajā POS ekrānā.**
	- **IZEJA – atgriezties pārskatu ekrānā.**

#### **9.6.2. DEGVIELAS CENAS IZMAIŅA**

<span id="page-43-0"></span> **Lai iegūtu pieeju degvielas cenas izmaiņai, uz funkcionālas tastatūras jānospiež poga DEGVIELAS CENA.**

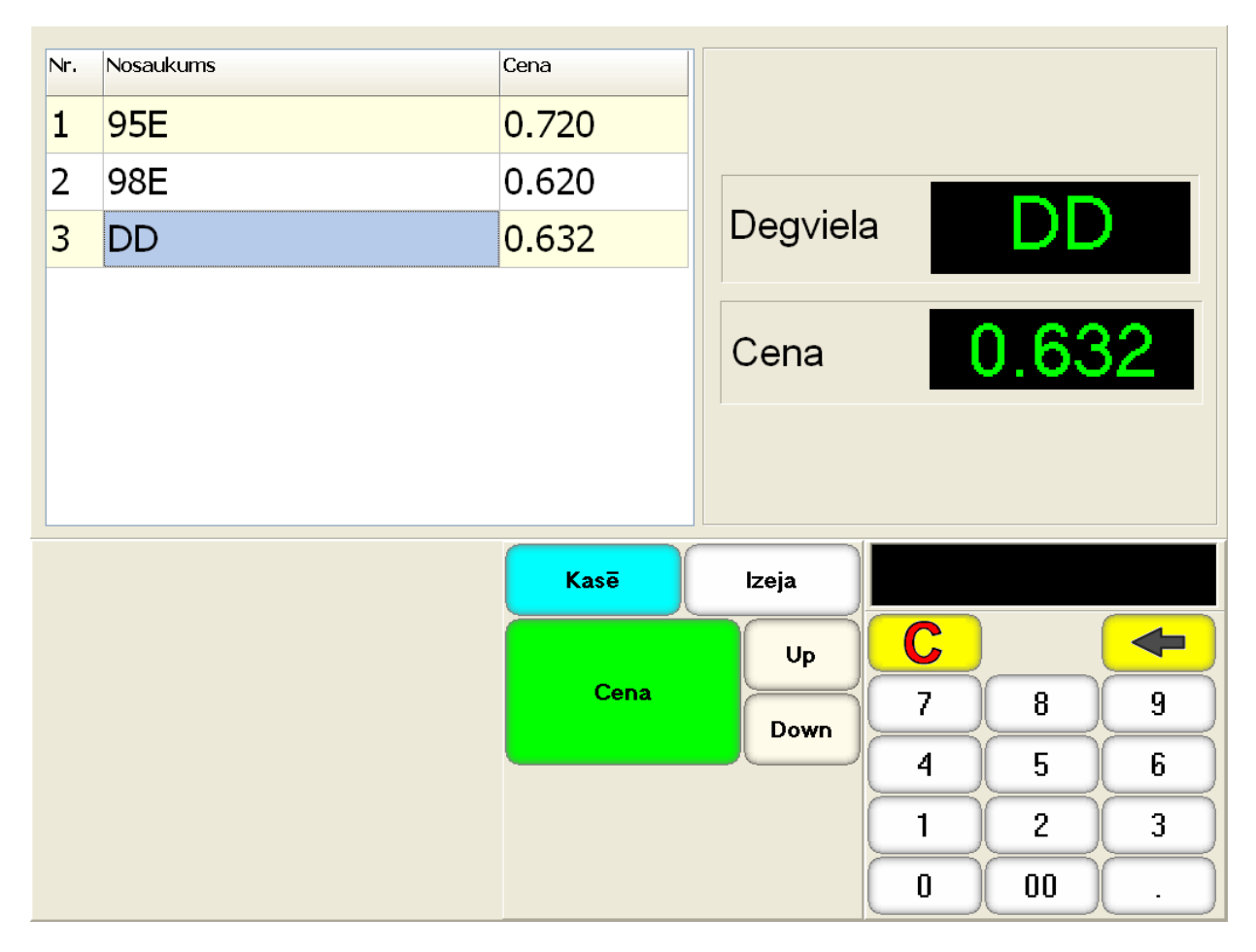

- **Ekrāna augšējā kreisajā daļā dotajā stacijā esošo degvielas veidu saraksts ar to numuru, nosaukumu un tekošo cenu. Izvēlētā degviela – apgaismota.**
	- **UP/DOWN – izvēlēties nākamo/iepriekšējo tvertni.**
- **Pirmajā ekrāna daļā ir parādīta sīka informācija par izvēlētu degvielu.**
	- **Degvielas nosaukums**
	- **Tekošā degvielas cena.**
- **Funkcionālās pogas:**
	- **CENA – nomainīt izvēlētās degvielas cenu pret jaunu cenu, kas ievadītu no digitālās klaviatūras.**
	- **KASĒ – atgriezties galvenajā POS ekrānā.**
	- **IZEJA – atgriezties pārskatu ekrānā.**

*UZMANĪBU!!! Degvielas cena tiek ierakstīta fiskālajā modulī, bet dažiem uzpildes tanku tipiem arī pašā tankā. Tiem tankiem, kuri neuztur cenas ielādi no dotā režīma, ir jāielādē no režīma SŪKNIS.*

#### **9.6.3. DATU APMAIŅA AR UZPILDES TANKIEM**

<span id="page-44-0"></span>**Pieejas iegūšanai datu apmaiņai ar uzpildes tankiem jānospiež poga SŪKNIS.**

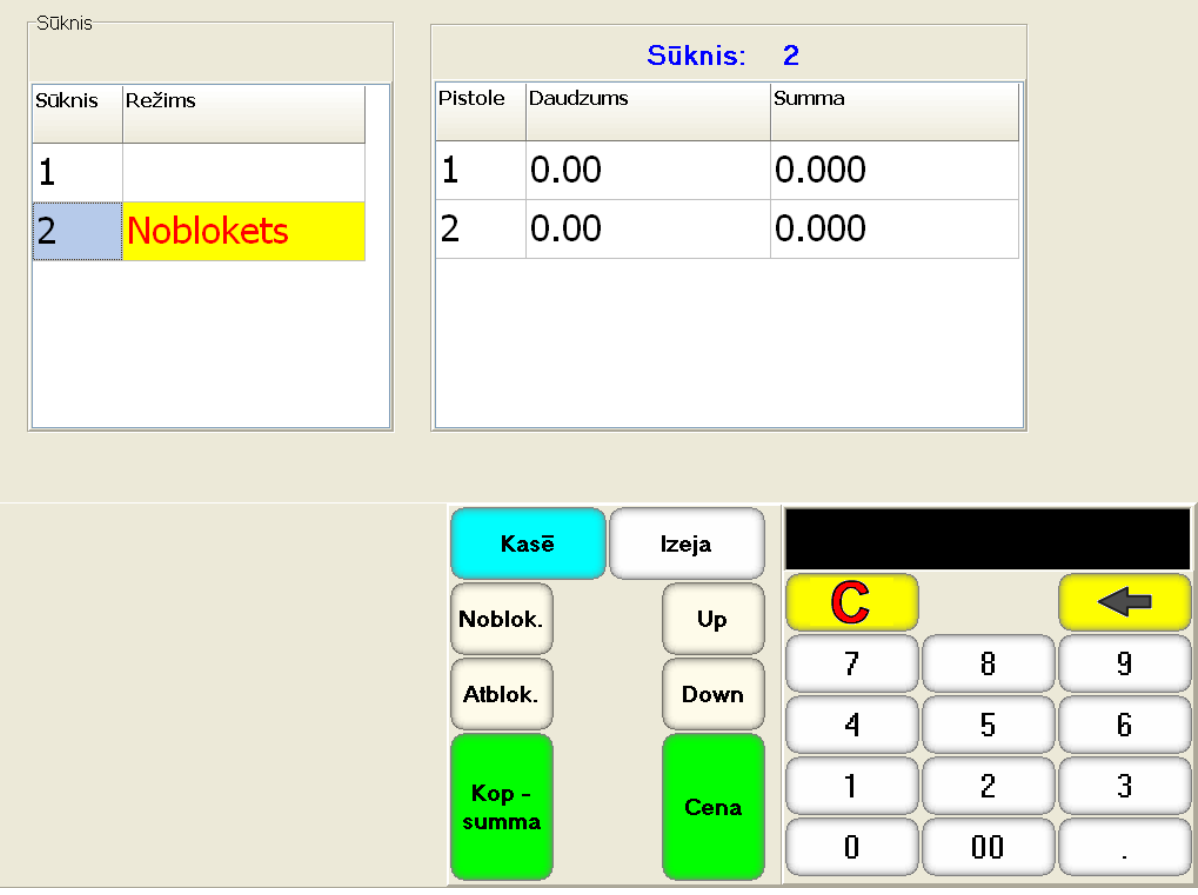

- **Ekrāna augšējā kreisajā daļā ir parādīts logs ar dotajā stacijā esošu uzpildes tanku sarakstu kopā ar to numuriem, tekošo režīmu. Izvēlētais tanks – apgaismots.**
- **Ekrāna augšējā labajā daļā ir parādīts logs ar tā tanka pistoļu sarakstu, kas izvēlēts ekrāna kreisajā daļā, un informāciju par katru pistoli:**
	- Pistoles numurs.
	- **Patstāvīgi uzaudzējamais degvielas daudzums, kas ieliets no dotās pistoles.**
	- **Patstāvīgi uzaudzējamā naudas summa, par kuru tika atkravāta degviela no dotās pistoles.**
- **Funkcionālās pogas:**
	- **UP/DOWN – izvēlēties nākamo/iepriekšējo uzpildes tanku.**
	- **NOBLOK – nobloķēt izvēlētā tanka darbu.**
	- **ATBLOK – atbloķēt nobloķētu tanku.**
	- **CENA – ielādēt degvielas cenu no fiskālā moduļa uzpildes tankā.**

*UZMANĪBU!!! Degvielas cenas ielādes iespēju uzpildes tankā uztur ne visi tanku tipi.*

- **KASĒ – atgriezties galvenajā POS ekrānā.**
- **IZEJA – atgriezties pārskatu ekrānā.**

#### <span id="page-45-0"></span>**9.6.4. UZPILDES TANKU REŽĪMU IESTATĪJUMI.**

**Lai iegūtu pieeju uzpildes tanku režīmu iestatījumiem, ir jānospiež poga NAKTS/DIENA.**

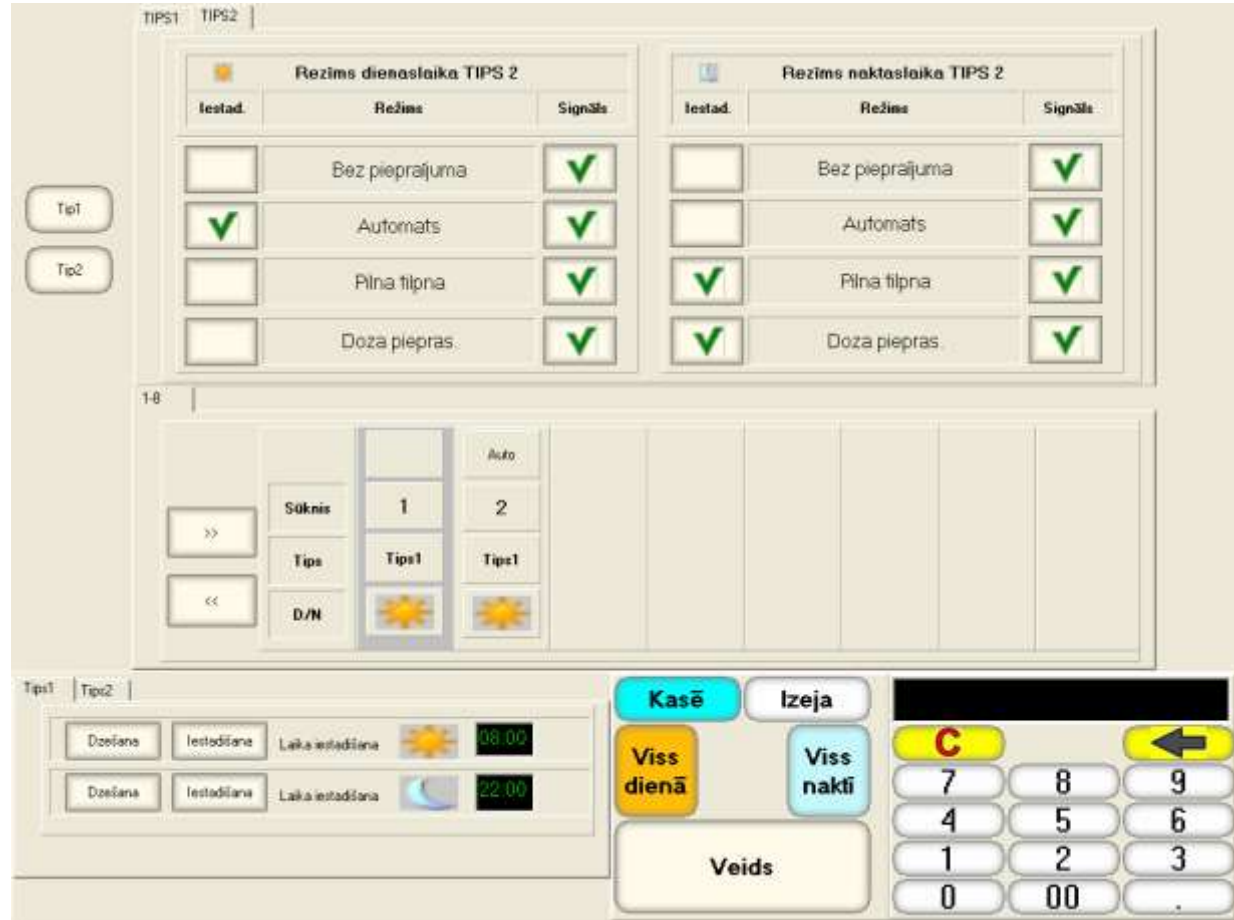

- **Ekrāna augšējā daļā ir parādītas divu parametru kopumu grāmatzīmes - TIPS1 un TIPS2. Katram kopumam ir parametru saraksts darba DIENAS un NAKTS režīmam ar to aizvietošanas iespēju un skaņas signāla uzdevums.** 
	- **BEZ PIEPRASĪJUMA – Režīms tirdzniecībai ar degvielu pēc priekšapmaksas. Šajā režīmā nekādus pieprasījumus uzpildes sākuma apstiprināšanai POS neizsniegs.**

**Priekšapmaksa:**

- o **Klients paziņo operatoram tanka numuru, degvielas tipu un tā daudzumu.**
- o **Operators izsit čeku.**
- o **Klients apmaksā čeku un aiziet uzpildīties.**
- o **Pēc pistoles noņemšanas uzpildes tanks atkravās apmaksāto degvielas daudzumu.**

**Pēcapmaksas iespēja:**

- o **Klients noņem pistoli.**
- o **Operators nospiež uzpildes atļaušanas pogu.**
- o **Klients uzpilda viņam vajadzīgo degvielas daudzumu.**
- o **Operators izsit čeku.**
- o **Klients apmaksā čeku**
- **AUTOMATS – Pilnīga automāta režīms. POS ļauj uzsākt uzpildi uzreiz pēc uzpildes pistoles noņemšanas gan veicot pēcapmaksu, gan veicot priekšapmaksu.**
- **PILNA TILPA – Režīms degvielas tirdzniecībai pēc pēcapmaksas. Pēc uzpildes pistoles noņemšanas POS dara pieprasījumu uzpildes sākuma apstiprināšanai. Operatoram ir vai nu jāatļauj uzpildi, vai arī jāatsaka.**

#### **Pēcapmaksa:**

- o **Klients noņem pistoli.**
- o **POS pieprasa operatoram atļauju uzpildes sākumam.**
- o **Operators nospiež uzpildes sākuma atļaušanas pogu.**
- o **Klients uzpilda viņam vajadzīgo degvielas daudzumu.**
- o **Operators izsit čeku.**
- o **Klients apmaksā čeku.**
- **Priekšapmaksas iespēja:**
	- o **Klients paziņo operatoram tanka numuru, degvielas tipu un tā daudzumu.**
- o **Operators izsit čeku.**
- o **Klients apmaksā čeku un sāk uzpildīties.**
- o **Pēc pistoles noņemšanas uzpildes tanks atkravās apmaksāto degvielas daudzumu.**
- **DOZA PIEPRAS – Papildus priekšapmaksas iespējas režīmā PILNA TILPA. Ja režīms ir ieslēgts, tad, veicot priekšapmaksu, POS pieprasīs operatoram atļauju uzpildei.**

**Priekšapmaksas iespēja:**

- o **Klients paziņo operatoram tanka numuru, degvielas tipu un tā daudzumu.**
- o **Operators izsit čeku.**
- o **Klients apmaksā čeku un sāk uzpildīties.**
	- o **Pēc pistoles noņemšanas POS pieprasīs operatoram atļauju uzpildei.**
	- o **Operators nospiež uzpildes sākuma atļaušanas pogu.**
- o **Uzpildes tanks atkravās apmaksāto degvielas daudzumu.**
- **Vidējā ekrāna daļā ir parādīti uzpildes tanki ar numuru, piesavinātu parametru kopumu un diennakts laiku. Izdalītais tanks – apgaismots.** 
	- **AUTO – diennakts laika nomaiņas poga – manuāli vai automātiski, pēc grafika.**
	- **SŪKNIS – uzpildes tanka numurs.**
	- **TIPS – piešķirtais parametru kopums.**
	- **D/N – diennakts laika uzstādīšanas poga, ja izvēlēts manuāls režīms.**
- **Apakšējā ekrāna daļā ir parādīti DIENAS un NAKTS darba režīmu sākuma laiki, parametru kopumiem TIPS1 un TIPS2. Režīma sākuma laika ievadīšanai ir jāizmanto digitālo tastatūru un pogas DZEŠHANA un IESTADIŠANA.**
- **Funkcionālās pogas:**
	- **VISS DIENA – uzstādīt visiem tankiem DIENAS darba režīmu (Ja nav automāts).**
	- **VISS NAKTĪ – uzstādīt visiem tankiem NAKTS darba režīmu (Ja nav automāts).**
	- **TIPS – nomainīt izvēlētajam tankam parametru kopuma tipu uz to tipu, kas ievadīts no tastatūras.**
	- **KASĒ – atgriezties galvenajā POS ekrānā.**
	- **IZEJA – atgriezties pārskatu ekrānā.**

# **10. DROŠĪBAS PASĀKUMI**

- <span id="page-47-0"></span> **BRIO ACTIVe POS Oil operatoriem un remonta un apkalpošanas speciālistiem jāiziet drošības tehnikas instruktāžu.**
- **Netiek pieļauts operatora darbs pie noņemtiem BRIO ACTIVe POS Oil apvalkiem.**
- **Pirms BRIO ACTIVe POS Oil ieslēgšanas elektriskajā tīklā ir nepieciešams apskatīt tīkla kabeli un pārliecināties par tā darbspēju.**
- **POS uzstādīšanas vietai jābūt aprīkotai ar divu polu rozeti kopā ar iezemējošu kontaktu.**
- **Netiek pieļauts darbs ar BRIO ACTIVe POS Oil trūkstot aizsargājošam iezemējumam iezemēšanas kontaktā.**
- **Pie ieslēgtas BRIO ACTIVe POS Oil barošanas aizliegts ieslēgt un izslēgt ārējo ierīču izjaukšanas.**
- **Atrodot defektus pie ieslēgtas barošanas un noņemta apvalka, ir nepieciešams pieņemt pasākumus, kuri izslēdz nejaušu kontaktu ar strāvu vadošām daļām.**
- **Netiek pieļauta bloku vai atsevišķu radio elementu nomaiņa pie ieslēgta POS.**
- **Nav ieteicams atstāts BRIO ACTIVe POS Oil ieslēgtu bez pieskatīšanas.**

*UZMANĪBU!!! BRIO ACTIVe POS Oil ir uzstādīts akumulators. Nomainot akumulatoru (Tikai servisa meistardarbnīcā), ievērojiet pareizu tā uzstādīšanas polaritāti. Nepareiza akumulatora uzstādīšana var novest pie pilnīgas POS elektronikas bojāšanas.*

*UZMANĪBU!!! Izlietoto akumulatoru utilizāciju jāveic stingrā saskaņā ar akumulatoru ražotāja rekomendācijām.*

### **11. BRIO EngineerinG GARANTIJAS**

<span id="page-48-0"></span>**SIA "ZRF BRIO" ( BRIO EngineerinG ) garantē kārtīgu BRIO ACTIVe POS Oil darbu datorsistēmas ShoppinG sastāvā vai atsevišķi no tās, viena gada laikā kopš pārdošanas dienas. Garantijas termiņa laikā BRIO EngineerinG apņemas veikt remontu vai BRIO ACTIVe POS Oil nomaiņu bezmaksas.**

**Garantijas saistības izplatās tikai uz POS, kas iegādāti pie oficiālajiem SIA "ZRF BRIO" izplatītājiem. Pērkot vai pārdodot POS, trešajām personām ir obligāti jāveic pārreģistrāciju jebkurā no SIA "ZRF BRIO" pārstāvniecībām.** 

**Garantijas saistības neizplatās uz POS, kuri tika pakļauti augstas temperatūras, elektriskā un citu lauku, agresīvas ķīmiskās vides iedarbībai vai tika bojāti mehānisku bojājumu vai neuzmanīgas apiešanas ar tiem rezultātā. POS plombēšanas bojāšana arī ir pamats garantijas izbeigšanai.**

SIA "ZRF BRIO" ( BRIO EngineerinG<sup>™</sup> ) nenes atbildību par nepareizu POS darbu **gadījumā, ja tos uzstāda firmas, kuras nav oficiāli SIA "ZRF BRIO" pārstāvji. Netiek arī garantēts POS darbs svešu firmu programmatūras pielietošanas gadījumā, ja tās nav izgājušas sertifikāciju SIA "ZRF BRIO".**

*UZMANĪBU!!! POS ekspluatācija bez aizsargājošā iezemējuma ir pamats garantijas izbeigšanai.* 

**Papildus informāciju par garantijas saistību darbības pagarināšanu var iegūt jebkurā SIA "ZRF BRIO" ( BRIO EngineerinG ) pārstāvniecībā.** 

**Šīs garantijas saistības zaudē spēku, ja līgumā konkrēta POS vai sistēmas, kuras sastāvā tas ietilpst, piegādei un apkalpošanai, ir atrunāti citi nosacījumi.**